## SAMSUNG

# USER MANUAL

SM-X710 SM-X716B SM-X810 SM-X816B SM-X910 SM-X916B

English (HK). 07/2023. Rev.1.0

www.samsung.com/hk

# Table of Contents

## **Getting started**

- 5 Device layout and functions
- 10 Charging the battery
- 13 Nano-SIM card and eSIM (Mobile network enabled models)
- 15 microSD card
- 18 Turning the device on and off
- 19 Initial setup
- 20 Samsung account
- 21 Transferring data from your previous device (Smart Switch)
- 24 Understanding the screen
- 33 Notification panel
- 35 Screen capture and screen record
- 36 Entering text

## Apps and features

- 39 Installing or uninstalling apps
- 40 S Pen
- 55 Phone
- 58 Contacts
- 60 Messages
- 61 Camera
- 75 Gallery
- 79 AR Zone
- 85 Bixby
- 87 Bixby Vision

- 88 Multi window (Using multiple apps at once)
- 90 Samsung Internet
- 91 Samsung Health
- 92 Samsung Notes
- 97 Samsung Members
- 97 Samsung Kids
- 97 Samsung Global Goals
- 98 Galaxy Shop
- 98 PENUP
- 98 Calendar
- 99 Reminder (Receiving notifications for to-do items)
- 100 Voice Recorder
- 101 My Files (Checking and managing the files)
- 101 Clock
- 101 Calculator
- 102 Game Launcher
- 103 Game Booster (Configuring your gaming environment)
- 104 SmartThings
- 104 Sharing content
- 106 Music Share
- 107 Smart View (Mirroring on a TV screen)
- 108 Samsung Flow
- 109 Daily Board

- 112 Link to Windows (Using the device through a computer connection)
- 113 Samsung DeX
- 120 Google apps

## Settings

- 121 Introduction
- 121 Samsung account
- 121 Connections
  - 123 Wi-Fi
  - 124 Bluetooth
  - 126 Data saver (Mobile network enabled models)
  - 126 Allowed networks for apps (Mobile network enabled models)
  - 127 Mobile Hotspot (Mobile network enabled models)
  - 127 More connection settings
- 129 Connected devices
- 130 Modes and Routines
  - 130 Using modes
  - 130 Using routines
- 131 Sounds and vibration
  - 132 Sound quality and effects
  - 132 Separate app sound
- 133 Notifications
- 133 Display
  - 135 Motion smoothness
  - 135 Changing the screen mode or adjusting the display colour
- 136 Wallpaper and style
- 136 Home screen
- 137 Lock screen
  - 137 Smart Lock

- 138 Security and privacy
  - 139 Face recognition
  - 141 Fingerprint recognition
  - 144 Samsung Pass
  - 146 Secure Folder
- 149 Location
- 150 Safety and emergency
- 151 Accounts and backup152 Users
  - 154 Samsung Cloud
- 155 Google
- 155 Advanced features
  - 156 Motions and gestures
  - 157 Video call effects
  - 158 Dual Messenger
- 159 Digital Wellbeing and parental controls
- 159 Battery and device care
  - 159 Optimising your device
  - 160 Battery
  - 160 Storage
  - 160 Memory
  - 161 Device protection
  - 161 Auto optimisation
  - 161 Software update
  - 161 Diagnostics
  - 161 Maintenance mode
- 161 Apps
- 162 General management
- 163 Accessibility
- 164 Software update
- 164 About tablet

## **Usage notices**

- 165 Precautions for using the device
- 167 Notes on package contents and accessories
- 168 Maintaining water and dust resistance
- 169 Device overheating situations and solutions

## Appendix

173 Troubleshooting

# **Getting started**

# **Device layout and functions**

#### ► SM-X710, SM-X716B:

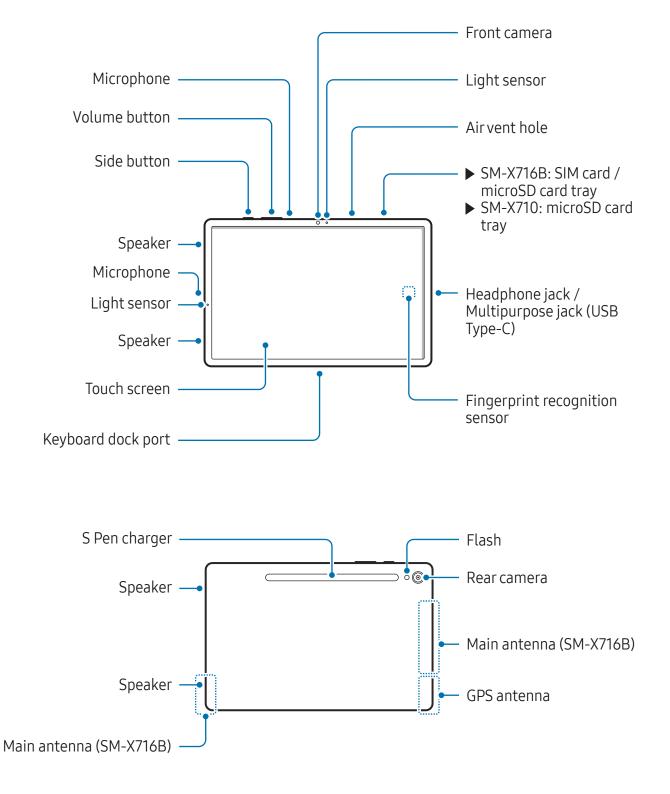

#### ► SM-X810, SM-X816B:

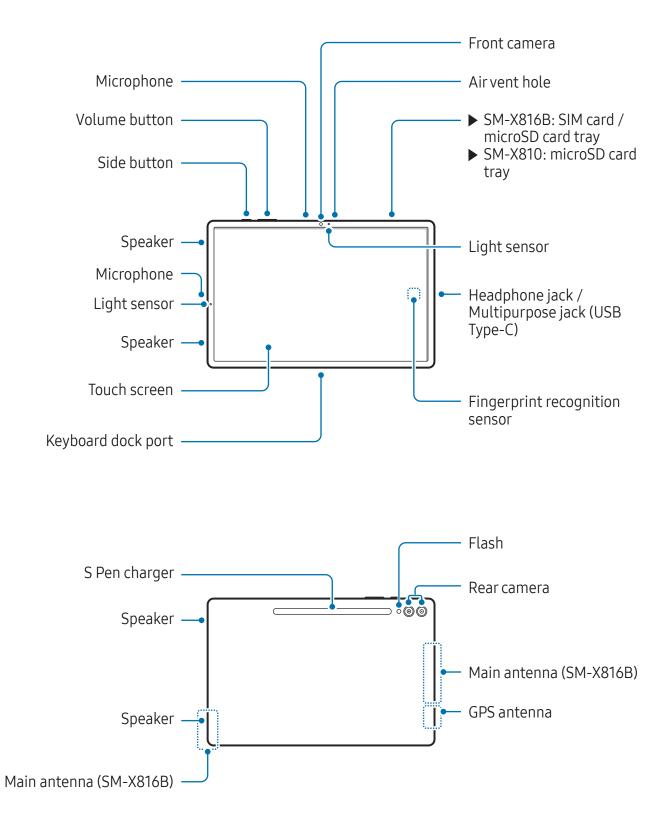

#### ► SM-X910, SM-X916B:

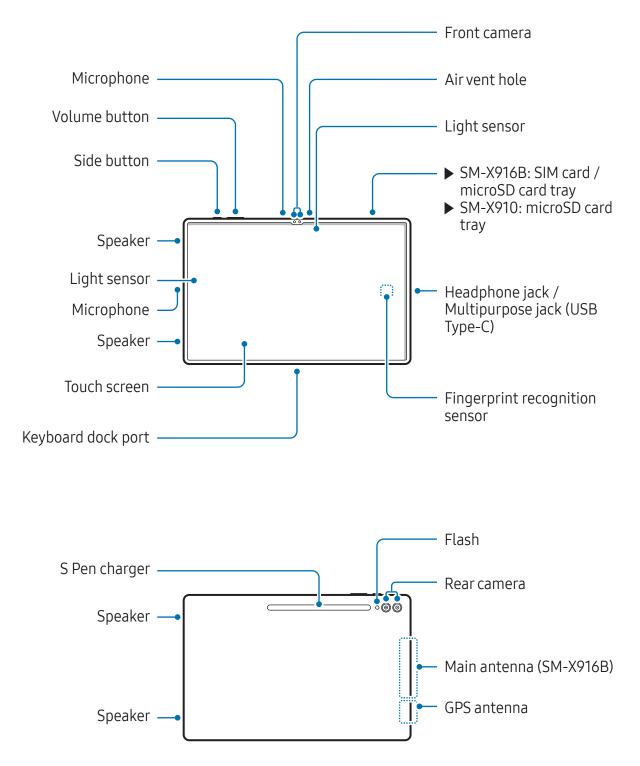

- Use the device in a place without magnetic interference for the device to operate normally.
  - Your device and some accessories (sold separately) contain magnets. Keep it away from credit cards, implanted medical devices, and other devices that may be affected by magnets. In the case of medical devices, keep your device more than 15 cm apart. Stop using your device if you suspect any interference with your medical device and consult your physician or your medical device manufacturer.
  - Keep a safe distance between objects that are affected by magnets, and your device and some accessories (sold separately) that contain magnets. Objects such as credit cards, passbooks, access cards, boarding passes, or parking passes may be damaged or disabled by the magnets in the device.
- When using the speakers, such as when playing media files or using speakerphone, do not place the device close to your ears.
  - Be careful not to expose the camera lens to a strong light source, such as direct sunlight. If the camera lens is exposed to a strong light source, such as direct sunlight, the camera image sensor may be damaged. A damaged image sensor is irreparable and will cause dots or spots in pictures.
  - If you use the device with its glass or acrylic body broken, there may be a risk of injury. Use the device only after it has been repaired at a Samsung Service Centre or an authorised service centre.
  - If dust or foreign materials enter the microphone, speaker, or receiver, or if these
    parts are covered, the device's sound may become quiet or certain features may
    not work. If you attempt to remove the dust or foreign materials with a sharp
    object, the device may be damaged and its appearance may be affected.
- Connectivity problems and battery drain may occur in the following situations:
  - If you attach metallic stickers on the antenna area of the device
  - If you attach a device cover made with metallic material to the device
  - If you cover the device's antenna area with your hands or other objects while using certain features, such as calls or the mobile data connection
  - If the area around the rear camera is covered with accessories, such as a protective film or stickers, unwanted noises may occur during calls or media playback.
  - Do not cover the light sensor area with accessories, such as stickers or a cover. Doing so may cause the sensor to malfunction.

#### Hard buttons

| Button                                 | Function                                                                                                    |  |
|----------------------------------------|----------------------------------------------------------------------------------------------------|--|
| Side button                            | <ul> <li>When the device is off, press and hold to turn it on.</li> <li>Press to turn on or lock the screen.</li> <li>Press and hold to start a conversation with Bixby. Refer to Using Bixby for more information.</li> <li>Press twice or press and hold to open the app or feature you set.</li> </ul> |  |
| Side button +<br>Volume Down<br>button | <ul><li>Press simultaneously to capture a screenshot.</li><li>Press and hold simultaneously to turn off the device.</li></ul>                                                                                                    |  |

#### Setting the Side button

Select an app or feature to launch by pressing the Side button twice or pressing and holding the Side button.

Open **Settings**, tap **Advanced features**  $\rightarrow$  **Side button**, and then select an option you want.

#### Soft buttons

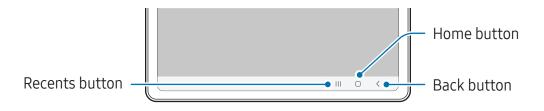

When you turn on the screen, the soft buttons will appear at the bottom of the screen. Refer to Navigation bar (soft buttons) for more information.

# Charging the battery

Charge the battery before using it for the first time or when it has been unused for extended periods.

## Wired charging

Connect the USB cable to the USB power adapter and plug the cable into the device's multipurpose jack to charge the battery. After fully charging, disconnect the charger from the device.

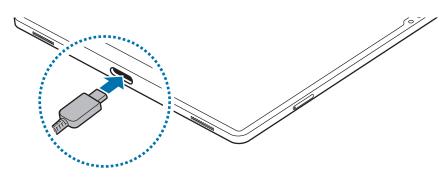

## **Quick charging**

Use a super fast charger or fast charger.

You can check the connection status of the charger by opening **Settings** and tapping **Battery and device care**  $\rightarrow$  **Battery**.

- If fast charging does not work, open Settings, tap Battery and device care
   → Battery → More battery settings, and then check if the feature you want
   is turned on. Also, check if the USB cable and the USB power adapter are
   connected properly.
  - You can charge the battery more quickly while the device or its screen is turned off.

## **Charging other devices**

Use the USB cable to charge another mobile device with your tablet's battery.

Connect your tablet and the other device using your tablet's USB cable. A USB connector may be needed depending on the other device.

When charging starts, the battery charging icon will appear on the other device's screen.

The app selection pop-up window that appears on your tablet is for data transfer. Do not select an app from the pop-up window.

## **Reducing the battery consumption**

Your device provides various options that help you conserve battery power.

- Optimise the device using the device care feature.
- When you are not using the device, turn off the screen by pressing the Side button.
- Turn on power saving mode.
- Close unnecessary apps.
- Turn off the Bluetooth feature when not in use.
- Turn off auto-syncing of apps that need to be synced.
- Decrease the backlight time.
- Decrease the screen brightness.

## Battery charging tips and precautions

- Use only Samsung-approved battery, charger, and cable specifically designed for your device. Incompatible battery, charger, and cable can cause serious injuries or damage to your device.
- Connecting the charger improperly may cause serious damage to the device. Any damage caused by misuse is not covered by the warranty.
  - Use only USB Type-C cable supplied with the device. The device may be damaged if you use Micro USB cable.
  - If you charge the device while the multipurpose jack is wet, the device may be damaged. Thoroughly dry the multipurpose jack before charging the device.
- To save energy, unplug the charger when not in use. The charger does not have a power switch, so you must unplug the charger from the electric socket when not in use to avoid wasting power. The charger should remain close to the electric socket and easily accessible while charging.
  - When using a charger, it is recommended to use an approved charger that guarantees the charging performance.
  - If the battery is completely discharged, the device cannot be turned on immediately when the charger is connected. Allow a depleted battery to charge for a few minutes before turning on the device.
  - If you use multiple apps at once, network apps, or apps that need a connection to another device, the battery will drain quickly. To avoid losing power during a data transfer, always use these apps after fully charging the battery.
  - Using a power source other than the charger, such as a computer, may result in a slower charging speed because of a lower electric current.
  - The device can be used while it is charging, but it may take longer to fully charge the battery.
  - If the device receives an unstable power supply while charging, the touch screen may not function. If this happens, unplug the charger from the device.
  - While charging, the device and the charger may heat up. This is normal and should not affect the device's lifespan or performance. If the battery gets hotter than usual, the charger may stop charging.
  - If the device is not charging properly, take the device and the charger to a Samsung Service Centre or an authorised service centre.

# Nano-SIM card and eSIM (Mobile network enabled models)

Insert the SIM or USIM card provided by your carrier.

To have two phone numbers or carriers for a single device, activate the eSIM. Differing from a physical nano-SIM card, an eSIM is an embedded digital SIM. Using both the nano-SIM card and the eSIM may result in slower data transfer speeds in some areas.

- eSIM may not be available depending on the region, carrier, or model.
  - Some services that require a network connection may not be available depending on the carrier.

### Inserting the SIM or USIM card

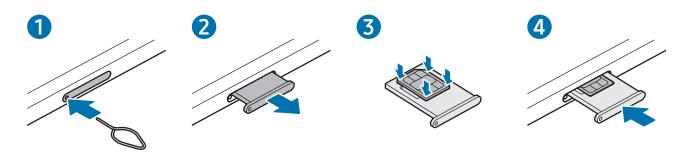

- 1 Insert the ejection pin into the hole on the tray to loosen the tray.
- 2 Pull out the tray gently from the tray slot.
- **3** Place the SIM or USIM card on the tray with the gold-coloured contacts facing upwards and gently press the SIM or USIM card into the tray to secure it.
- 4 Insert the tray back into the tray slot.

- Use only a nano-SIM card.
  - Use caution not to lose or let others use the SIM or USIM card. Samsung is not responsible for any damages or inconveniences caused by lost or stolen cards.
  - Ensure that the ejection pin is perpendicular to the hole. Otherwise, the device may be damaged.
  - If the card is not fixed firmly into the tray, the SIM card may leave or fall out of the tray.
  - If you insert the tray into your device while the tray is wet, your device may be damaged. Always make sure the tray is dry.
  - Fully insert the tray into the tray slot to prevent liquid from entering your device.

## Activating an eSIM

Open **Settings** and tap **Connections**  $\rightarrow$  **SIM manager**  $\rightarrow$  **Add eSIM**. When a mobile plan is found, follow the on-screen instructions to activate the eSIM.

If you have a QR code provided by your carrier, open **Settings**, tap **Connections**  $\rightarrow$  **SIM manager**  $\rightarrow$  **Add eSIM**  $\rightarrow$  **Scan QR code**, and then scan the QR code.

## SIM manager

Open Settings and tap Connections → SIM manager.

- **SIM cards**: Activate the SIM card to use and customise the SIM card settings.
- eSIMs: Activate the eSIM.
- **Preferred SIMs**: Select to use specific SIM cards for some features, such as voice calls, when two cards are activated.
- **Data switching**: Set the device to use another SIM card for data services if the preferred SIM card cannot connect to the network.

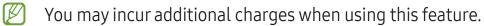

• More SIM settings: Customise the call or eSIM settings.

# microSD card

## **Inserting an SD card**

Your device's SD card capacity may vary from other models and some SD cards may not be compatible with your device depending on the SD card manufacturer and type. To check out your device's maximum SD card capacity, refer to the Samsung website.

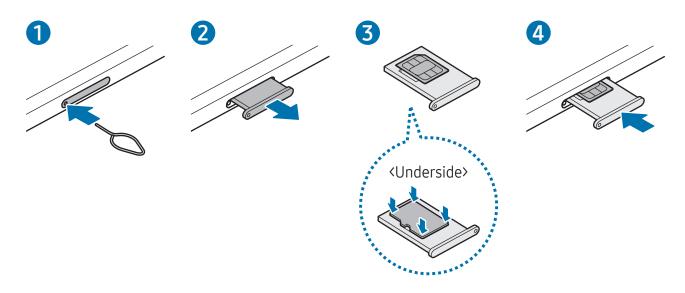

- 1 Insert the ejection pin into the hole on the tray to loosen the tray.
- 2 Pull out the tray gently from the tray slot.
- **3** Place an SD card on the tray with the gold-coloured contacts facing upwards and gently press the SD card into the tray to secure it.
- 4 Insert the tray back into the tray slot.

- Use only a microSD card.
  - Some SD cards may not be fully compatible with the device. Using an incompatible card may damage the device, the SD card, or the data stored in it.
  - Use caution to insert the SD card right-side up.
  - Ensure that the ejection pin is perpendicular to the hole. Otherwise, the device may be damaged.
  - When you remove the tray from the device, the mobile data connection will be disabled. (Mobile network enabled models)
  - If the card is not fixed firmly into the tray, the SD card may leave or fall out of the tray.
  - If you insert the tray into your device while the tray is wet, your device may be damaged. Always make sure the tray is dry.
  - Fully insert the tray into the tray slot to prevent liquid from entering your device.
- The device supports the FAT and the exFAT file systems for SD cards. When inserting a card formatted in a different file system, the device will ask to reformat the card or will not recognise the card. To use the SD card, you must format it. If your device cannot format or recognise the SD card, contact the SD card manufacturer, a Samsung Service Centre or an authorised service centre.
  - Frequent writing and erasing of data shortens the lifespan of SD cards.
  - When inserting an SD card into the device, the SD card's file directory appears in the My Files → SD card folder.

## **Removing the SD card**

Before removing the SD card, first unmount it for safe removal.

- 1 Open **Settings** and tap **Battery and device care** → **Storage**.
- 2 Swipe to the left to access the **SD card** page.
- **3** Tap  $\rightarrow$  **Unmount**.
- Do not remove external storage, such as an SD card or USB storage, while the device is transferring or accessing information, or right after transferring data. Doing so can cause data to be damaged or lost or cause damage to the external storage or tablet. Samsung is not responsible for losses, including loss of data, resulting from the misuse of external storage devices.

## Formatting the SD card

An SD card formatted on a computer may not be compatible with the device. Format the SD card on the device.

- 1 Open **Settings** and tap **Battery and device care** → **Storage**.
- 2 Swipe to the left to access the **SD card** page.
- **3** Tap  $\rightarrow$  **Format**.
- () Before formatting the SD card, remember to make backup copies of all important data stored in the SD card. The manufacturer's warranty does not cover loss of data resulting from user actions.

# Turning the device on and off

Follow all posted warnings and directions from authorised personnel in areas where the use of wireless devices is restricted, such as aeroplanes and hospitals.

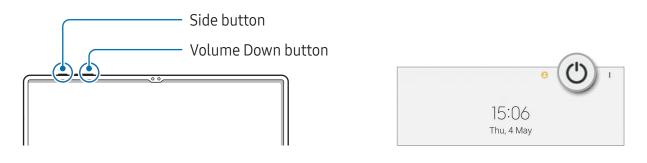

#### Turning the device on

Press and hold the Side button for a few seconds to turn on the device.

#### Turning the device off

- 1 To turn off the device, press and hold the Side button and the Volume Down button simultaneously. Alternatively, open the notification panel, swipe downwards, and then tap **(**).
- 2 Tap Power off.

To restart the device, tap **Restart**.

You can set the device to turn off when you press and hold the Side button. Open Settings, tap Advanced features → Side button, and then tap Power off menu under Press and hold.

#### Forcing restart

If your device is frozen and unresponsive, press and hold the Side button and the Volume Down button simultaneously for more than 7 seconds to restart it.

#### Emergency call (Mobile network enabled models)

You can make an emergency call or check the medical information you saved.

Press and hold the Side button and the Volume Down button simultaneously, and then tap **Emergency call**. Alternatively, open the notification panel, swipe downwards, and then tap  $\bigcirc \rightarrow$  **Emergency call**.

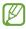

To manage your medical information and emergency contacts, open **Settings** and tap **Safety and emergency**.

# **Initial setup**

When you turn on your device for the first time or after performing a data reset, follow the on-screen instructions to set up your device.

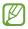

If you do not connect to a Wi-Fi network, you might not be able to set up some device features during the initial setup.

## Samsung account

Using the Samsung account, you can use a variety of Samsung services that are provided through mobile devices, TVs, and the Samsung website.

To check the list of services that can be used with your Samsung account, visit account.samsung.com.

#### 1 Open Settings and tap Samsung account.

Alternatively, open Settings and tap Accounts and backup  $\rightarrow$  Manage accounts  $\rightarrow$  Add account  $\rightarrow$  Samsung account.

2 Sign in to your Samsung account. If you do not have a Samsung account, tap **Create account**.

#### Finding your ID and resetting your password

If you forget your Samsung account ID or password, tap **Find ID** or **Forgot password?** on the Samsung account sign-in screen. You can find your ID or reset your password after you enter the required information.

#### Signing out of your Samsung account

When you sign out of your Samsung account, your data, such as contacts or events, will also be removed from your device.

- 1 Open **Settings** and tap **Accounts and backup** → **Manage accounts**.
- 2 Tap **Samsung account** → **My profile** and tap **Sign out** at the bottom of the screen.
- **3** Tap **Sign out**, enter your Samsung account password, and then tap **OK**.

## **Transferring data from your previous device** (Smart Switch)

You can use Smart Switch to transfer data from your previous device to your new tablet. Open **Settings** and tap **Accounts and backup**  $\rightarrow$  **Bring data from old device**.

- This feature may not be supported on some devices or computers.
  - Limitations apply. Visit www.samsung.com/hk/apps/smart-switch for details. Samsung takes copyright seriously. Only transfer content that you own or have the right to transfer.

#### Transferring data using a USB cable

You can connect your previous device to your new tablet with the USB cable to transfer data.

- Connect your new tablet and the previous device using your new tablet's USB cable.
   A USB connector may be needed depending on the previous device.
- 2 When the app selection pop-up window appears, tap **Smart Switch**  $\rightarrow$  **Receive data**.
- In the previous device, tap OK.
   If you do not have the app, download it from Galaxy Store or Play Store.
   Your new tablet will recognise the previous device and a list of data you can transfer will appear.
- 4 On your new tablet, select an option you want, tap **Next**, and then follow the on-screen instructions to transfer data.
- Do not disconnect the USB cable from the device when you are transferring files. Doing so may cause data loss or device damage.
- Transferring data increases the battery power consumption of your device. Ensure that your device is sufficiently charged before transferring data. If the battery power is low, data transfer may be interrupted.

#### Transferring data wirelessly

Transfer data from your previous device to your new tablet wirelessly through Wi-Fi Direct.

1 On the previous device, open **Smart Switch**.

If you do not have the app, download it from Galaxy Store or Play Store.

- 2 On your new tablet, open **Settings** and tap **Accounts and backup** → **Bring data from old device**.
- 3 Place the devices near each other.
- 4 On the previous device, tap **Send data**  $\rightarrow$  **Wireless**.
- 5 On your new tablet, tap **Receive data**, select your previous device's operating system, and then tap **Wireless**.
- 6 On the previous device, tap **Allow**.
- 7 On your new tablet, select an option you want, tap **Next**, and then follow the on-screen instructions to transfer data.

#### Backing up and restoring data using external storage

Transfer data using external storage, such as a microSD card.

- 1 Back up data from your previous device to external storage.
- 2 Insert or connect the external storage device to your tablet.
- 3 On your tablet, open Settings and tap Accounts and backup → External storage transfer.
- 4 Select the backup date under **Restore from SD card**.
- 5 Select an option you want, tap **Next**, and then follow the on-screen instructions to transfer data.

#### Transferring backup data from a computer

Back up data from your previous device to a computer and import the data to your new tablet.

- 1 On the computer, visit www.samsung.com/hk/apps/smart-switch to download Smart Switch.
- 2 On the computer, open Smart Switch.
- If your previous device is not a Samsung device, back up data to a computer using an app provided by the device's manufacturer. Then, skip to the fifth step.
- **3** Connect your previous device to the computer using the device's USB cable.
- 4 On the computer, follow the on-screen instructions to back up data from the device. Then, disconnect your previous device from the computer.
- 5 Connect your new tablet to the computer using the USB cable.
- **6** On the computer, follow the on-screen instructions to transfer data to your new tablet.

# Understanding the screen

## Controlling the touch screen

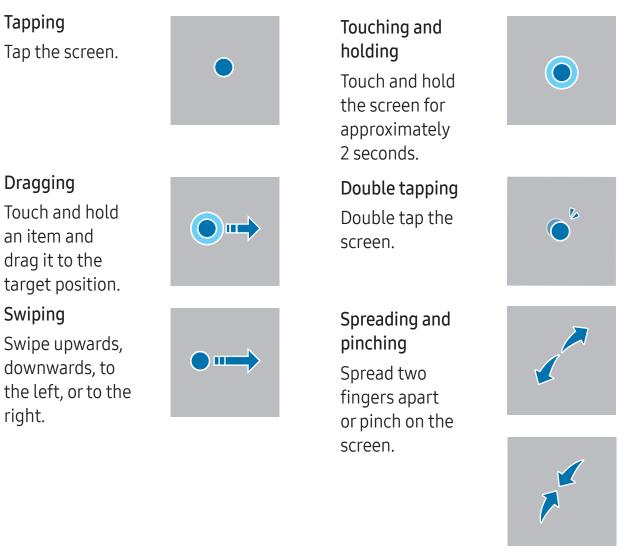

- Do not allow the touch screen to come into contact with other electrical devices. Electrostatic discharges can cause the touch screen to malfunction.
  - To avoid damaging the touch screen, do not tap it with anything sharp or apply excessive pressure to it with your fingertips or other object.
  - It is recommended not to use fixed graphics on part or all of the touch screen for extended periods. Doing so may result in afterimages (screen burn-in) or ghosting.
- The device may not recognise touch inputs close to the edges of the screen, which are outside of the touch input area.

## Navigation bar (soft buttons)

When you turn on the screen, the soft buttons will appear on the navigation bar at the bottom of the screen. The soft buttons are set to the Recents button, Home button, and Back button by default. The functions of the buttons can change according to the app currently being used or usage environment.

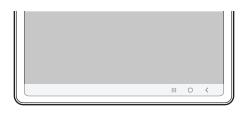

| Button |         | Function                                                             |
|--------|---------|----------------------------------------------------------------------|
|        | Recents | • Tap to open the list of recent apps.                               |
| 0      | Home    | Tap to return to the Home screen.                                    |
|        |         | <ul> <li>Touch and hold to open the Google Assistant app.</li> </ul> |
| <      | Back    | • Tap to return to the previous screen.                              |

#### Hiding the navigation bar

Check files or use apps on a wider screen by hiding the navigation bar.

Open **Settings**, tap **Display** → **Navigation bar**, and then tap **Swipe gestures** under **Navigation type**. The navigation bar will be hidden and the gesture hints will appear. Tap **More options** and select an option you want.

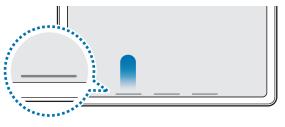

Swipe from bottom

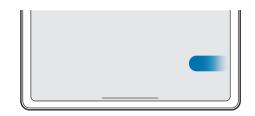

Swipe from sides and bottom

If you want to hide the gesture hints at the bottom of the screen, tap the **Gesture hint** switch to turn it off.

### Home screen and Apps screen

The Home screen is the starting point for accessing all of the device's features. It displays widgets, shortcuts to apps, and more.

The Apps screen displays icons for all apps, including newly installed apps.

#### Switching between Home and Apps screens

On the Home screen, swipe upwards to open the Apps screen.

To return to the Home screen, swipe upwards or downwards on the Apps screen. Alternatively, tap the Home button or the Back button.

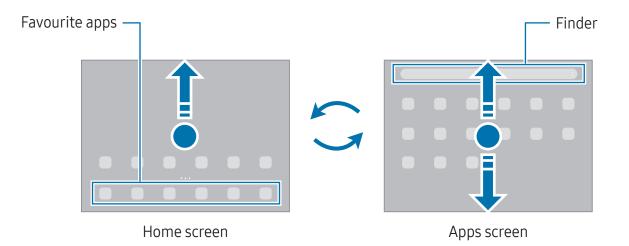

If you add the Apps button on the Home screen, you can open the Apps screen by tapping the button. On the Home screen, touch and hold an empty area, tap **Settings**, and then tap the **Show Apps screen button on Home screen** switch to turn it on. The Apps button will be added at the bottom of the Home screen.

|  | — Apps button |
|--|---------------|
|--|---------------|

#### Editing the Home screen

On the Home screen, touch and hold an empty area, or pinch your fingers together to access the editing options. You can set the wallpaper, add widgets, and more. You can also add, delete, or rearrange Home screen panels.

- Adding panels: Swipe to the left, and then tap  $\oplus$ .
- Moving panels: Drag a panel preview to a new location.
- Deleting panels: Tap ⊕ on the panel.

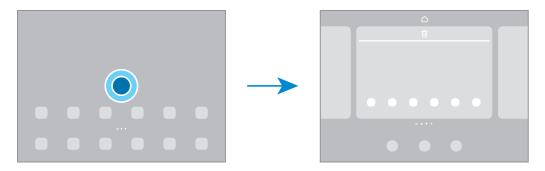

- Wallpaper and style: Change the wallpaper settings for the Home screen and the locked screen.
- Widgets: Widgets are small apps that launch specific app features to provide information and convenient access on your Home screen. Select a widget and tap Add. The widget will be added on the Home screen.
- **Settings**: Configure settings for the Home screen, such as the screen layout.

#### Displaying all apps on the Home screen

Without using a separate Apps screen, you can set the device to display all apps on the Home screen. On the Home screen, touch and hold an empty area, and then tap **Settings**  $\rightarrow$  Home screen layout  $\rightarrow$  Home screen only  $\rightarrow$  Apply.

### Launching Finder

Search for content on the device.

- 1 On the Apps screen, tap **Search**. Alternatively, open the notification panel, swipe downwards, and then tap **Q**.
- 2 Enter a keyword.

Apps and content on your device will be searched.

If you tap **Q** on the keyboard, you can search for more content.

#### Moving items

Drag an item to a new location. To move the item to another panel, drag it to the side of the screen.

To add a shortcut to an app on the Home screen, touch and hold an item on the Apps screen, and then tap **Add to Home**. A shortcut to the app will be added on the Home screen.

You can also move frequently used apps to the shortcuts area at the bottom of the Home screen.

#### **Creating folders**

On the Home screen or the Apps screen, drag an app over another app.

A new folder containing the selected apps will be created. Tap **Folder name** and enter a folder name.

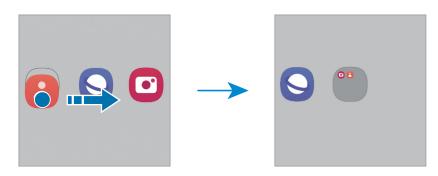

Adding more apps

Tap + on the folder. Tick the apps to add and tap **Done**. You can also add an app by dragging it to the folder.

- Moving apps from a folder Drag an app to a new location.
- Deleting a folder

Touch and hold a folder, and then tap **Delete folder**. Only the folder will be deleted. The folder's apps will be relocated to the Apps screen.

## Taskbar

The taskbar appears at the bottom of screen while using an app. The favourite apps from the bottom of the Home screen, recently used apps, and the all apps button will be displayed on the taskbar. You can switch apps by selecting the app you want from the taskbar.

You can also run multiple apps at the same time. While using an app, drag the app you want from the taskbar upwards, and then drop it wherever you want.

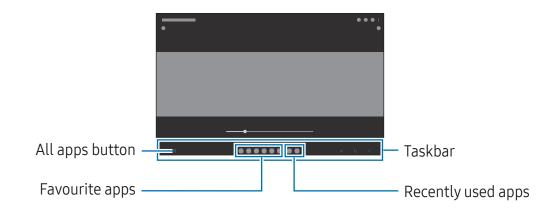

If you do not want to use the taskbar, open **Settings**, tap **Display**, and then tap the **Taskbar** switch to turn it off.

## Edge panel

You can access your favourite apps and features from the Edge panels.

Drag the Edge panel handle towards the centre of the screen.

If the Edge panel handle is not visible, open **Settings**, tap **Display**, and then tap the **Edge panels** switch to turn it on.

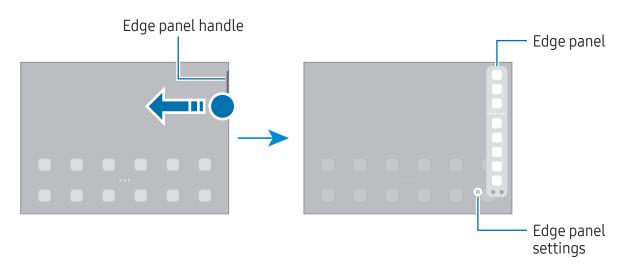

### Lock screen

Pressing the Side button turns off the screen and locks it. Also, the screen turns off and automatically locks if the device is not used for a specified period.

To unlock the screen, swipe in any direction when the screen turns on.

If the screen is off, press the Side button to turn on the screen. Alternatively, double tap the screen.

#### Changing the screen lock method

To change the screen lock method, open **Settings**, tap **Lock screen**  $\rightarrow$  **Screen lock type**, and then select a method.

When you set a pattern, PIN, password, or your biometric data for the screen lock method, you can protect your personal information by preventing others from accessing your device. After setting the screen lock method, the device will require an unlock code whenever unlocking it.

You can set your device to perform a factory data reset if you enter the unlock code incorrectly several times in a row and reach the attempt limit. Open Settings, tap Lock screen → Secure lock settings, unlock the screen using the preset screen lock method, and then tap the Auto factory reset switch to turn it on.

## Indicator icons

Indicator icons appear on the status bar at the top of the screen. The icons listed in the table are most common.

| lcon                | Meaning                                  |
|---------------------|------------------------------------------|
| $\otimes$           | No signal                                |
| .ill                | Signal strength                          |
| Rill                | Roaming (outside of normal service area) |
| G<br>₊1             | GPRS network connected                   |
| E<br>↓↑             | EDGE network connected                   |
| 3G<br>↓↑            | UMTS network connected                   |
| H<br>+†             | HSDPA network connected                  |
| H+<br>↓↑            | HSPA+ network connected                  |
| 4G / 4G+<br>++ / ++ | LTE network connected                    |

| lcon                | Meaning                                                                  |
|---------------------|--------------------------------------------------------------------------|
| 5G<br>↓↑            | 5G network connected / Device is in network that includes the 5G network |
| (îî,*               | Wi-Fi connected                                                          |
| *                   | Bluetooth feature turned on                                              |
| 91   P              | S Pen connected/disconnected                                             |
| ()                  | S Pen battery power level                                                |
| <b>Q</b>            | Location services being used                                             |
| <b>\$</b> _         | Call in progress                                                         |
| ř                   | Missed call                                                              |
| <b>\$</b>           | New text or multimedia message                                           |
| Q                   | Alarm turned on                                                          |
| <b>X</b> / <b>X</b> | Mute mode / Vibration mode                                               |
| *                   | Flight mode turned on                                                    |
| A                   | Error occurred or caution required                                       |
| 2 / 🔳               | Battery charging / Battery power level                                   |

• The status bar may not appear at the top of the screen in some apps. To display the status bar, drag down from the top of the screen.

- Some indicator icons appear only when you open the notification panel.
- The indicator icons may appear differently depending on the carrier or model.

# **Notification panel**

When you receive new notifications, indicator icons appear on the status bar. To check out more information about the icons, open the notification panel and check the details.

To open the notification panel, drag the status bar downwards. To close the notification panel, swipe upwards on the screen.

You can use the following functions on the notification panel.

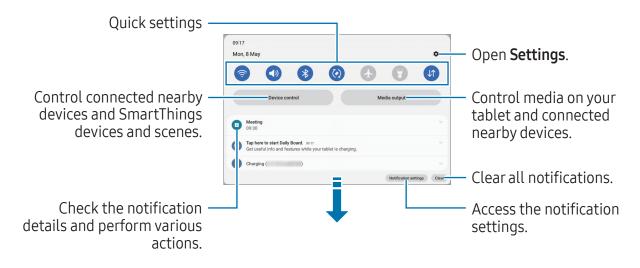

#### Using the quick settings panel

Swipe downwards on the notification panel to open the quick settings panel.

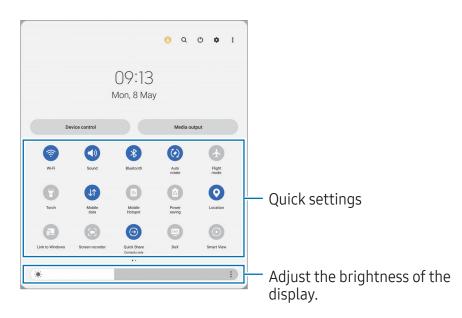

Tap each button to turn the specific feature on or off. To access more detailed settings, tap the text under a button or touch and hold a button.

To edit buttons, tap  $\oplus$  or tap  $\bullet \rightarrow$  Edit buttons.

To display the screen brightness adjustment bar on the notification panel, tap  $\Rightarrow$  Quick panel layout  $\rightarrow$  Brightness control  $\rightarrow$  Show always.

#### Controlling media playback

Control media on your tablet and connected nearby devices on the notification panel.

- 1 Open the notification panel and tap **Media output**.
- 2 Tap the icons on the controller to control the playback.

#### Controlling nearby devices

Launch and take control of nearby connected devices and frequently used SmartThings devices and scenes on the notification panel.

- Open the notification panel and tap **Device control**.
   Nearby connected devices and SmartThings devices and scenes will appear.
- 2 Select a nearby device or a SmartThings device to control it, or select a scene to launch it.

# Screen capture and screen record

## Screen capture

Capture a screenshot while using the device and write on, draw on, crop, or share the captured screen. You can capture the current screen and scrollable area.

#### How to capture a screenshot

Use the following methods to capture a screenshot. You can check the captured screenshots in **Gallery**.

Method 1) Button capture: Press the Side button and the Volume Down button simultaneously.

Method 2) Swipe capture: With the edge of your hand, swipe your hand to the left or right across the screen.

- It is not possible to capture a screenshot while using some apps and features.
  - If capturing a screenshot by swiping is not turned on, open Settings, tap Advanced features → Motions and gestures, and then tap the Palm swipe to capture switch to turn it on.

After capturing a screenshot, use the following options on the toolbar at the bottom of the screen:

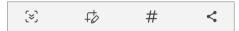

- [>]: Capture the current content and the hidden content on an elongated page, such as a webpage. When you tap [>], the screen will automatically scroll down and more content will be captured.
- *t b*: Write or draw on the screenshot or crop a portion from the screenshot. You can
   check the cropped area in **Gallery**.
- # : Add tags to the screenshot. To search for screenshots by tag, tap Q in Gallery.
   You can access the tags list and search for the screenshot you want.
- <: Share the screenshot with others.
- If the options are not visible on the captured screen, open Settings, tap Advanced features → Screenshots and screen recorder, and then tap the Show toolbar after capturing switch to turn it on.

## Screen record

Record the screen while using your device.

- 1 Open the notification panel, swipe downwards, and then tap 😳 (Screen recorder).
- 2 Select a sound setting and tap **Start recording**. After a countdown, recording will start.
  - To write or draw on the screen, tap 𝚱.
  - To show the S Pen pointer on the screen, tap ►. You can use this feature only when the S Pen is detached from the device.
  - To record the screen with a video overlay of yourself, tap 2.
- 3 When you are finished recording the video, tap ■. You can check the video in **Gallery**.
- ✓ To change the screen recorder settings, open Settings and tap Advanced features → Screenshots and screen recorder.

# **Entering text**

## Keyboard layout

A keyboard appears automatically when you enter text.

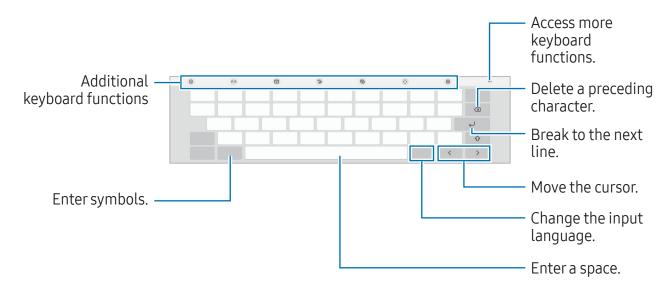

Text entry is not supported in some languages. To enter text, you must change the input language to one of the supported languages.

#### Changing the input language

Tap the input language key to switch between the input languages. Tap  $\mathfrak{B} \rightarrow$  Languages and types  $\rightarrow$  Manage input languages and select the languages to use.

#### Changing the keyboard

On the navigation bar, tap :::::: to change the keyboard.

To change the keyboard type, tap  $\mathfrak{D} \rightarrow Languages$  and types, select a language, and then select the keyboard type you want.

- If the keyboard button (:::::) does not appear on the navigation bar, open
   Settings, tap General management → Keyboard list and default, and then tap the Keyboard button on navigation bar switch to turn it on.
  - On a **Pinyin 3 x 4** keyboard, a key has three or four characters. To enter a character, tap the corresponding key repeatedly until the desired character appears.

#### Additional keyboard functions

- ③ : Enter emojis, stickers, and more. You can also enter your emoji stickers that look like you. Refer to Using your AR emoji stickers in chats for more information.
- (^\_^) : Enter kaomojis.
- $\blacksquare \rightarrow$  Cangjie qwerty: Switch to the qwerty keyboard.
- $\blacksquare \rightarrow$  **Pinyin qwerty**: Switch to qwerty pinyin mode.
- → Pinyin 3 x 4: Switch to 3x4 pinyin mode. To enter a character, tap the corresponding key and select characters from the left side.
- Improve  $\blacksquare$  Switch to stroke mode. Tap stroke keys to enter a character. Tap 通 when you are unsure about which stroke to enter.
- Tp: Switch to handwriting mode.
- 🗐 : Change the keyboard mode.
- <:> : Open the text editing panel.
- 😥 : Change the keyboard settings.

Tap ••• to use more keyboard functions.

- 🗂 : Add an item from the clipboard.
- 🗊 : Switch to the split keyboard.
- 💷 : Switch to the floating keyboard. You can move the keyboard to another location by dragging the tab.
- Q : Search for content and enter it.
- 🚯 : Translate text and enter it.
- (r) : Recognise text from documents or images and enter it.
- 📼 : Enter your personal information registered to Samsung Pass.
- ③ : Find spelling and grammatical mistakes and get suggestions when writing in English.
- 😂 : Share music links.
- 🕞 : Share video links.
- 🙂 : Enter emojis.
- 💷 : Attach GIFs.
- 📴 / 📑 / 👩 : Enter stickers.
- 🔁 : Change the keyboard size.
- Some features may not be available depending on the carrier or model.

### Copying and pasting

- 1 Touch and hold over text.
- 2 Drag or to select the desired text, or tap **Select all** to select all text.
- 3 Tap Copy or Cut.

The selected text is copied to the clipboard.

4 Touch and hold where the text is to be inserted and tap Paste.To paste text that you have previously copied, tap Clipboard and select the text.

# Apps and features

# Installing or uninstalling apps

#### **Galaxy Store**

Purchase and download apps. You can download apps that are specialised for Samsung Galaxy devices.

Open the **Galaxy Store** app. Browse apps by category or tap **Q** to search for a keyword.

- This app may not be available depending on the carrier or model.
  - To change the auto update settings, tap Menu → (③) → Auto update apps, and then select an option.

#### **Play Store**

Purchase and download apps.

Open the **Play Store** app. Browse apps by category or search for apps by keyword.

To change the auto update settings, tap your account icon, tap Settings  $\rightarrow$  Network preferences  $\rightarrow$  Auto-update apps, and then select an option.

### Managing apps

#### Uninstalling or disabling apps

Touch and hold an app and select an option.

- Uninstall: Uninstall downloaded apps.
- **Disable**: Disable selected default apps that cannot be uninstalled from the device.
- Some apps may not support this feature.

#### Enabling apps

Open Settings, tap Apps  $\rightarrow \downarrow$   $\rightarrow$  Disabled  $\rightarrow$  OK, select an app, and then tap Enable.

#### Setting app permissions

For some apps to operate properly, they may need permission to access or use information on your device.

To access your app permission settings, open **Settings** and tap **Apps**. Select an app and tap **Permissions**. You can check the app's permissions list and change its permissions.

To check or change app permission settings by permission category, open **Settings** and tap **Apps**  $\rightarrow$   $\stackrel{\bullet}{\bullet}$   $\rightarrow$  **Permission manager**. Select an item and select an app.

If you do not grant permissions to apps, the basic features of the apps may not function properly.

# S Pen

### Using the S Pen

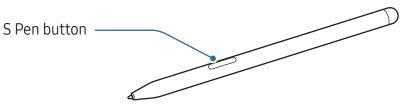

- Do not bend or apply excessive pressure with the S Pen while using it. The S Pen may be damaged or the nib may be deformed.
  - Do not hard press on the screen with the S Pen. The pen nib may be deformed.
- If there is a magnet near the device, some S Pen actions, such as charging or tapping the touch screen, may not work.
  - Even if the S Pen has been fully discharged, you can use other S Pen features, such as tapping the touch screen or the Air command features.
  - If you use the S Pen at sharp angles on the screen, the device may not recognise the S Pen actions.
  - If the S Pen is not working properly, take it to a Samsung Service Centre or an authorised service centre.

#### Charging the S Pen

The S Pen must be charged before you can control apps remotely by using the S Pen button.

When the S Pen and the S Pen charger are properly aligned, charging will begin.

If the Air action feature is turned off, the S Pen will be charged only when the device is charging.

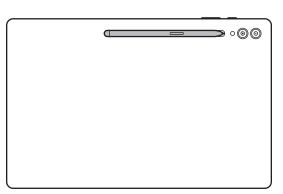

- If the device and the S Pen are not attached like in the image, the S Pen may not be charged. Attach the S Pen by aligning the top of the S Pen to the end of the S Pen charger as shown in the image.
  - If you use the device on the floor with the S Pen attached to the S Pen charger, it may scratch the S Pen. To prevent this, attach the S Pen to the top of the device. However, the S Pen will not charge in this case.

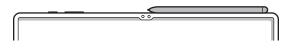

### Air actions

#### (Controlling apps remotely with the S Pen)

Control apps remotely by using the S Pen connected to your device through Bluetooth Low Energy (BLE).

For example, you can open apps, such as the camera app, by pressing and holding the S Pen button. Also, while using the camera app, you can take a picture by pressing the button once. While playing music, you can turn the volume up if you lift the S Pen up while pressing and holding the S Pen button and turn the volume down if you lower it.

- The S Pen must be charged before you can use the Air actions feature. Refer to Charging the S Pen for more information.
  - When you detach the S Pen from the S Pen charger, the 🜮 icon will appear on the status bar. If the S Pen is discharged or far from the device, or if there are obstacles or there is external interference between the S Pen and the device, the S Pen will be disconnected from the device and the icon will turn grey (

     *N*). To use the Air actions feature again, connect the S Pen with the device by reattaching the S Pen to the S Pen charger.

#### Taking pictures with the S Pen

Even though you take pictures with your device placing for a distance, you can take pictures by pressing the S Pen button without setting a timer.

- 1 Open **Settings**, tap **Advanced features** → **S Pen** → **Air actions**, and then tap the switch to turn on the feature.
- 2 Open the **Camera** app.
- **3** Press the S Pen button once to take a picture.
  - To take a series of pictures, press and hold the S Pen button.
  - To change the shooting mode, move the S Pen to the left or right while pressing and holding the S Pen button.
  - To switch between cameras, press the S Pen button twice.

#### Changing apps or features to use

Change the app, feature, or actions you want to use with the S Pen feature. Open **Settings**, tap **Advanced features**  $\rightarrow$  **S Pen**  $\rightarrow$  **Air actions**.

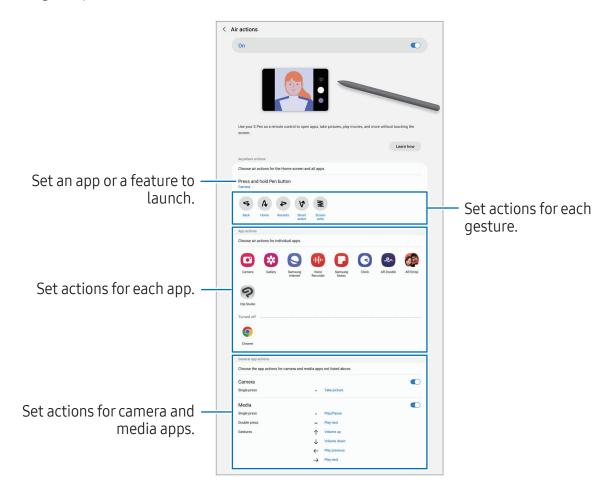

#### **Resetting your S Pen**

If the S Pen has connection problems or the S Pen disconnects often, reset the S Pen and connect it again.

Attach the S Pen to the S Pen charger. Then, open **Settings** and tap **Advanced features**  $\rightarrow$  **S Pen**  $\rightarrow$   $\stackrel{\bullet}{\bullet}$   $\rightarrow$  **Reset S Pen**.

- You can only connect Samsung-approved S Pens that support Bluetooth Low Energy (BLE).
  - Do not detach the S Pen from the device when it is being connected. Doing so will interrupt the process.

### Air command

#### (Launching S Pen features and apps directly)

Air command is a menu that provides S Pen features and direct access to frequently used apps.

To open the Air command panel, hover the S Pen over the screen and press the S Pen button. You can also tap the Air command icon (🖉) with the S Pen.

Select a function or app on the Air command panel.

When the screen is off or locked with a screen lock method, removing the S Pen will not open the Air command panel.

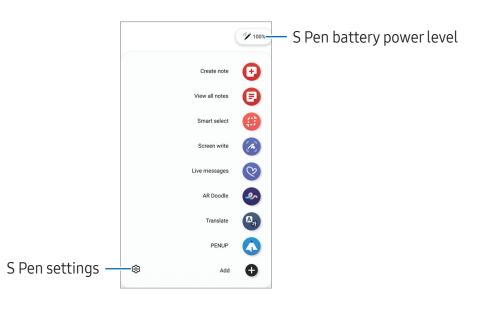

- **Create note**: Create notes in a pop-up window. You can also launch this feature by double tapping the screen while pressing and holding the S Pen button. Refer to Samsung Notes for more information.
- View all notes: Access all notes in the Samsung Notes app.
- **Smart select**: Use the S Pen to select an area and perform actions, such as sharing or saving. Refer to Smart select for more information.
- Screen write: Capture screenshots to write or draw on them or crop an area from the captured image. You can also capture the current content and the hidden content on an elongated page, such as a webpage. Refer to Screen write for more information.
- Live messages: Instead of text message, create and send a unique message by recording your actions while handwriting or drawing a live message and saving it as an animated file. Refer to Live messages for more information.
- **AR Doodle**: Record fun videos with virtual handwriting or drawings on faces or anywhere else. Refer to AR Doodle for more information.
- **Translate**: Hover the S Pen over a word to translate it. Refer to Translate for more information.
- **PENUP**: Post your artwork, check out others' artwork, and get useful drawing tips.
- **Bixby Vision**: Use the Bixby Vision features to search for similar images, detect and translate text, and more. Refer to Bixby Vision for more information.
- Magnify: Hover the S Pen over an area of the screen to enlarge it.
- **Glance**: Reduce an app to a thumbnail and hover the S Pen over the thumbnail to open the app in full screen. Refer to Glance for more information.
- Write on calendar: Open the Calendar app and write or draw on the screen. Refer to Write on calendar for more information.
- **Colouring**: Add colours to images provided by PENUP using the S Pen.
- Add: Add shortcuts to frequently used apps to the Air command panel.

#### Air command icon

When the Air command panel is closed, the Air command icon will remain on the screen. You can open the Air command panel by tapping the icon with the S Pen.

To move the icon, drag 🖉 to a new location.

To remove the icon, drag 🖉 to **Remove** at the bottom of the screen.

If the Air command icon does not appear on the screen, open **Settings**, tap **Advanced features**  $\rightarrow$  **S Pen**  $\rightarrow$  **Air command**, and then tap the **Show Air command icon** switch to turn it on.

While using apps that support the Air actions feature, you can check out the actions available with each app by hovering the S Pen over the Air command icon.

### Smart select

Use the S Pen to select an area and perform actions, such as sharing or saving. You can also select an area from a video and capture it as a GIF.

- 1 When there is content you want to capture, such as a part of an image, open the Air command panel and tap **Smart select**.
- 2 Select a desired shape icon on the toolbar and drag the S Pen across the content you want to select.

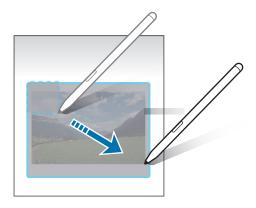

- **3** Select an option to use with the selected area.
  - **Pin**: Pin the selected area to the screen. You can also insert the image into other apps, such as **Samsung Notes**. Drag the image to the other app's screen.
  - **Copy**: Copy and paste the selected area into another app or other devices signed in to your Samsung account.
  - (F) : Extract text from the selected area.
  - C: Automatically changes the appearance of the selected area.
  - 🖉 : Write or draw on the selected area.
  - <: Share the selected area with others.
  - 🕁 : Save the selected area in **Gallery**.

#### Capturing an area from a video

While playing a video, select an area and capture it as a GIF.

- 1 When there is content you want to capture during video playback, open the Air command panel and tap **Smart select**.
- 2 On the toolbar, tap 🗐.
- **3** Adjust the position and size of the capturing area.

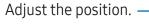

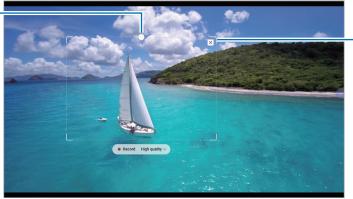

Drag a corner of the frame to resize.

- 4 Tap **Record** to start capturing.
- Before capturing a video, make sure that the video is playing.
  - The maximum duration you can capture an area of the video for will be displayed on the screen.
  - When capturing an area from a video, its sound will not be recorded.
- 5 Tap **Stop** to stop capturing.

- 6 Select an option to use with the selected area.
  - **Pin**: Pin the selected area to the screen. You can also insert the GIF into other apps, such as **Samsung Notes**. Drag the GIF to the other app's screen.
  - **Copy**: Copy and paste the selected area into another app or other devices signed in to your Samsung account.
  - *𝔅* : Write or draw on the selected area. Tap

     to check the result before saving the file.
  - <: Share the selected area with others.
  - 🕁 : Save the selected area in **Gallery**.

### Screen write

Capture screenshots to write or draw on them or crop an area from the captured image.

1 When there is content you want to capture, open the Air command panel and tap **Screen write**.

The current screen is automatically captured and the editing toolbar appears.

2 Write a memo on the screenshot.

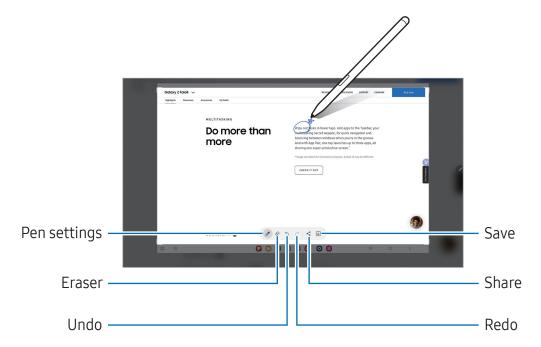

**3** Share or save the screenshot.

You can check the captured screenshots in **Gallery**.

It is not possible to capture a screenshot while using some apps.

#### Live messages

#### (Recording and sending the message creation process)

Instead of a text message, create and send a unique message by recording your actions while handwriting or drawing a live message and saving it as an animated file.

- 1 When you want to send an animated message, open the Air command panel and tap **Live messages**.
- 2 Customise background image and tap **Done** or **Start drawing**.
- **3** Write or draw on the live message screen.

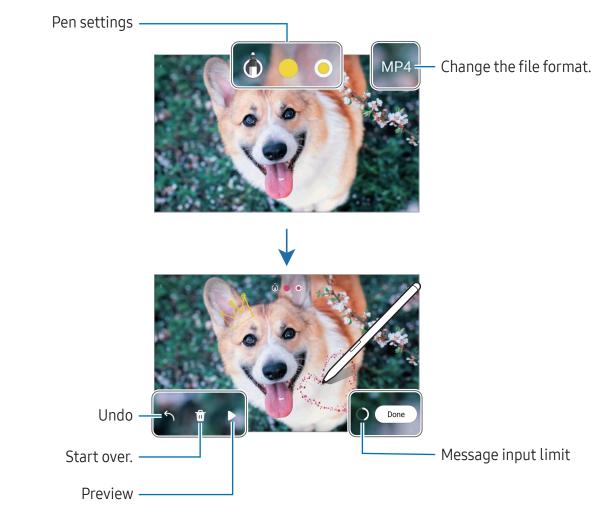

#### 4 Tap Done.

The live message will be saved in **Gallery** as a GIF or a video.

5 Tap **Share** and select a method.

### Translate

Hover the S Pen over the text you want to translate. The units included in the text will also be converted.

- 1 When there is text you want to translate, open the Air command panel and tap **Translate**.
- 3 Hover the S Pen over the text you want to translate or the unit you want to convert. The translated text will appear. To listen to the pronunciation of the original text, tap
   ♦). The ♦) icon may not appear depending on the language you select.

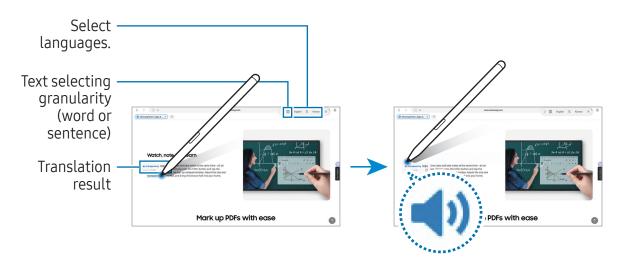

- This feature does not support some languages.
  - This feature is available only when detectable text is on the screen.

### **Bixby Vision**

When you hover the S Pen over the content, the content is recognised and available search icons will appear. Use the features to search for similar images, detect and translate text, and more. Refer to Bixby Vision for more information.

- 1 When there is an image you want to search for relevant information or extract text from, open the Air command panel and tap **Bixby Vision**.
- 2 Hover the S Pen over the content you want. When the available options appear on the screen, select an option you want.

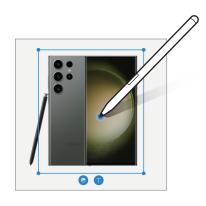

### Glance

Reduce an app to a thumbnail and hover the S Pen over the thumbnail to open the app in full screen.

For example, open a map app, open the Air command panel, and then tap **Glance**. The app will be reduced to a thumbnail at the bottom of the screen. While browsing webpages, hover the S Pen over the thumbnail to open the map app on the full screen and search for places.

Hover the S Pen away from the screen to reduce the app to a thumbnail again.

To close the minimised app, drag the thumbnail to **Remove** at the top of the screen.

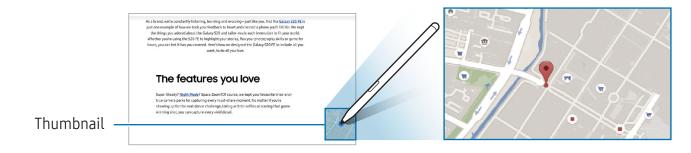

#### Write on calendar

Fill in your plans by writing or drawing on the calendar screen.

Open the Air command panel, tap **Write on calendar**, and then fill in your plans on the calendar. When you are finished, tap **Save**. To edit it, tap  $\underline{\mathscr{P}}$ .

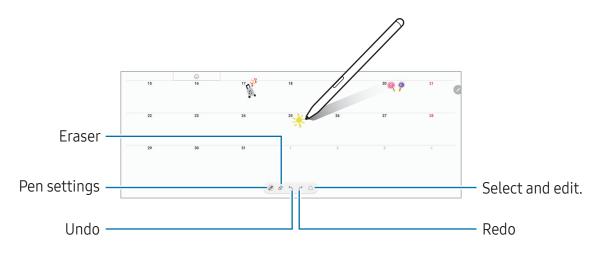

#### S Pen to text

You can set the device to convert anything you write with the S Pen into text.

- 1 Open **Settings**, tap **Advanced features** → **S Pen** → **S Pen to text**, and then tap the switch to turn it on.
- I to learn about how to edit text with the S Pen, tap **How to edit**.
- 2 Write in a text input field, such as a search field or address bar, using the S Pen. The handwriting will be converted to text.

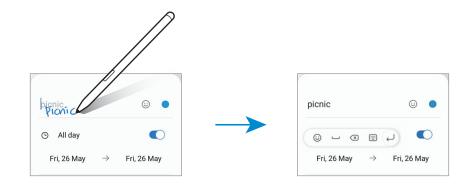

### Airview

Hover the S Pen over an item on the screen to preview content or access information in a pop-up window.

In some apps, Action buttons will be displayed on the preview window.

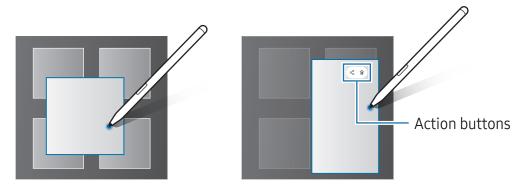

If this feature is not turned on, open Settings, tap Advanced features → S Pen, and then tap the Air view switch to turn it on.

### Pen Select

#### (Selecting items quickly with the S Pen)

While pressing and holding the S Pen button, drag the S Pen over text or item lists to select multiple items or text. You can also copy and paste the selected items or text into another app or share them with others.

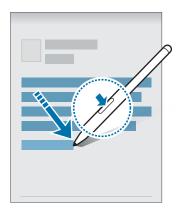

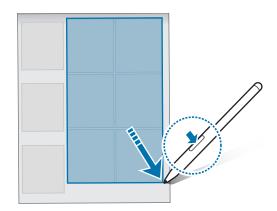

### Screen off memos

You can create memos by writing on the screen without turning on it.

When the screen is off, hover the S Pen over the screen and press the S Pen button.

When you tap **Save** or reattach the S Pen to the S Pen charger after writing a memo, the memo will be saved to **Samsung Notes**.

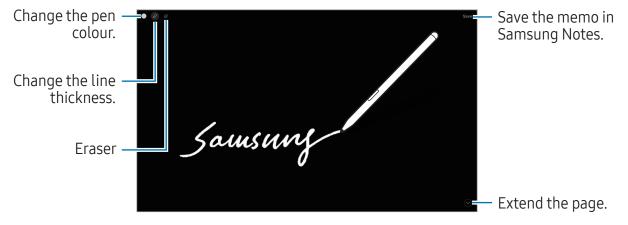

If this feature is not turned on, open Settings, tap Advanced features  $\rightarrow$  S Pen, and then tap the Screen off memos switch to turn it on.

### Unlocking the screen using the S Pen

If the screen is locked while the S Pen is connected, you can unlock the screen by pressing the S Pen button.

- 1 Open Settings and tap Advanced features  $\rightarrow$  S Pen  $\rightarrow$  More S Pen settings.
- 2 Tap the S Pen unlock switch to turn it on.Now you can unlock the screen by pressing the S Pen button.
- The S Pen unlock feature is available only when the screen lock method is set.
  - To use this feature, the S Pen must be connected to your device.

# Phone

### Introduction

Make or answer voice and video calls.

You can use calling and messaging features on your tablet with your phone number using the Call & text on other devices feature. On your tablet and phone, open Settings, tap Connected devices → Call & text on other devices, and then tap the switch to turn it on. You must register and sign in to the same Samsung account on the tablet and phone. Some calling and messaging features may not be available.

### Making calls

- 1 Open the **Phone** app and tap **Keypad**.
- 2 Enter a phone number.
- 3 Tap 🕓 to make a voice call, or tap 📑 or 📬 to make a video call.

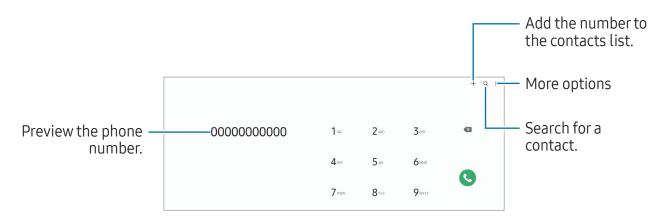

#### Making calls from call logs or contacts list

Open the **Phone** app, tap **Recents** or **Contacts**, and then swipe to the right on a contact or a phone number to make a call.

If this feature is turned off, tap  $\bullet \to$  **Settings**  $\to$  **Other call settings**, and then tap the **Swipe to call or text** switch to turn it on.

#### Using speed dial

To set a number to speed dial, open the **Phone** app, tap **Keypad**  $\rightarrow$   $\Rightarrow$  **Speed dial numbers**, select a speed dial number, and then add a phone number.

To make a call, touch and hold a speed dial number on the keypad. For speed dial numbers 10 and up, tap the first digit(s) of the number, and then touch and hold the last digit.

For example, if you set the number **123** as a speed dial number, tap **1**, tap **2**, and then touch and hold **3**.

#### Making an international call

- 1 Open the **Phone** app and tap **Keypad**.
- 2 Touch and hold **0** until the **+** sign appears.
- 3 Enter the country code, area code, and phone number, and then tap 🕓.

### **Receiving calls**

#### Answering a call

When a call comes in, drag 🕓 outside the large circle.

#### Rejecting a call

When a call comes in, drag 📀 outside the large circle.

To send a message when rejecting an incoming call, drag the **Send message** bar upwards and select a message to send.

To create various rejection messages, open the **Phone** app, tap  $\stackrel{\bullet}{\to}$  **Settings**  $\rightarrow$  **Quick decline messages**, enter a message, and then tap +.

### **Blocking phone numbers**

Block calls from specific numbers added to your block list.

Open the **Phone** app, tap  $\clubsuit \rightarrow$  **Settings**  $\rightarrow$  **Block numbers**, and then select contacts or phone numbers to save in the blocked numbers list.

When blocked numbers try to contact you, you will not receive notifications. The calls will be logged in the call log.

You can also block incoming calls from people that do not show their caller ID. Tap the **Block calls from unknown numbers** switch to turn the feature on.

### **Options during calls**

- Add call: Dial a second call. The first call will be put on hold. When you end the second call, the first call will be resumed.
- Hold call: Hold a call.
- Video call: Switch to a video call.
- **Bluetooth**: Switch to a Bluetooth headset if it is connected to the device.
- Mute: Turn off the microphone so that the other party cannot hear you.
- Keypad / Hide: Open or close the keypad.
- 🙃 : End the current call.
- **C** : During a video call, switch to a voice call.
- ③ : Set the device to change the angle and zoom automatically by recognising and tracking people during a video call.
- 🔞 : During a video call, lock the screen.
- Effects: During a video call, apply various effects.
- **Camera**: During a video call, turn off the camera so that the other party cannot see you.
- Switch: During a video call, switch between the front and rear cameras.
- Some features may not be available depending on the carrier or model.

# Contacts

### Introduction

Create new contacts or manage contacts on the device.

### Adding contacts

#### Creating a new contact

- 1 Open the **Contacts** app and tap +.
- 2 Select a storage location.
- 3 Enter contact information and tap Save.

#### Importing contacts

Add contacts by importing them from other storages to your device.

- 1 Open the **Contacts** app and tap  $\equiv \rightarrow$  **Manage contacts**  $\rightarrow$  **Import contacts**.
- 2 Follow the on-screen instructions to import contacts.

#### Syncing contacts with your web accounts

Sync your device contacts with online contacts saved in your web accounts, such as your Samsung account.

- 1 Open **Settings**, tap **Accounts and backup** → **Manage accounts** and select the account to sync with.
- 2 Tap **Sync account** and tap the **Contacts** switch to turn it on.

### Searching for contacts

Open the **Contacts** app. Tap **Q** at the top of the contacts list and enter search criteria. Tap the contact. Then take one of the following actions:

- 🕓 : Make a voice call.
- 🔘 : Compose a message.
- 🕒 / 💽 : Make a video call.
- 🖸 : Compose an email.

### **Deleting contacts**

- 1 Open the **Contacts** app and tap  $\Rightarrow$  **Edit**.
- 2 Select contacts and tap **Delete**.

To delete contacts one by one, tap a contact from the contacts list and tap  $More \rightarrow Delete$ .

### Sharing contacts

You can share contacts with others by using various sharing options.

- 1 Open the **Contacts** app and tap  $\Rightarrow$  **Edit**.
- 2 Select contacts and tap **Share**.
- **3** Select a sharing method.

### **Creating groups**

You can add groups, such as family or friends, and manage contacts by group.

- 1 Open the **Contacts** app and tap  $\equiv \rightarrow$  **Groups**  $\rightarrow$  **Create group**.
- 2 Follow the on-screen instructions to create a group.

### Merging duplicate contacts

If your contacts list includes duplicate contacts, merge them into one to streamline your contacts list.

- 1 Open the **Contacts** app and tap  $\equiv \rightarrow$  **Manage contacts**  $\rightarrow$  **Merge contacts**.
- 2 Tick contacts and tap Merge.

## Messages

### Introduction

Send and check messages by conversation.

You may incur additional charges for sending or receiving messages when you are roaming.

You can use calling and messaging features on your tablet with your phone number using the Call & text on other devices feature. On your tablet and phone, open Settings, tap Connected devices → Call & text on other devices, and then tap the switch to turn it on. You must register and sign in to the same Samsung account on the tablet and phone. Some calling and messaging features may not be available.

### Sending messages

- 1 Open the **Messages** app and tap  $\Omega$ .
- **3** Tap **(()** to send the message.

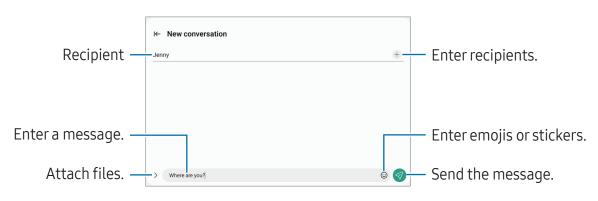

### **Checking messages**

- 1 Open the **Messages** app and tap **Conversations**.
- 2 On the messages list, select a contact or a phone number.
  - To reply to the message, tap the message input field, enter a message, and then tap
  - To adjust the font size, spread two fingers apart or pinch on the screen.

#### Sorting messages

You can sort messages by category. Open the **Messages** app and tap **Conversations**  $\rightarrow$  +. If the category option does not appear, tap  $\Rightarrow$  **Settings** and tap the **Conversation categories** switch to turn it on.

#### **Deleting messages**

Touch and hold a message to delete, then tap **Delete**.

#### Changing message settings

Open the **Messages** app, tap  $\bullet \rightarrow$  **Settings**. You can block unwanted messages, change notification settings, and more.

# Camera

### Introduction

Take pictures and record videos using various modes and settings.

#### Camera etiquette

- Do not take pictures or record videos of other people without their permission.
- Do not take pictures or record videos where legally prohibited.
- Do not take pictures or record videos in places where you may violate other people's privacy.

### **Taking pictures**

1 Open the **Camera** app.

You can also open the app by pressing the Side button twice or dragging 🖸 to the left on the locked screen.

- Some camera features are not available when you open the Camera app from the locked screen or when the screen is turned off while the screen lock method is set.
  - The camera automatically shuts off when unused.
  - Some methods may not be available depending on the carrier or model.
- 2 Tap the image on the preview screen where the camera should focus. To adjust the brightness of pictures, drag the adjustment bar that appears above or below the circular frame.
- 3 Tap O to take a picture.

To change the shooting mode, drag the shooting modes list to the left or right, or swipe to the left or right on the preview screen.

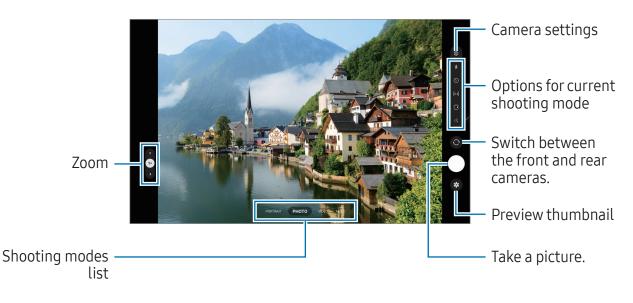

- The preview screen may vary depending on the shooting mode and which camera is being used.
  - The focus may not be clear if the subject is close. Take pictures or videos from a good distance.
  - If pictures you take appear blurry, clean the camera lens and try again.
  - Make sure that the lens is not damaged or contaminated. Otherwise, the device may not work properly in some modes that require high resolutions.
  - Your device's camera features a wide-angle lens. Minor distortion may occur in wide-angle pictures or videos and does not indicate device performance problems.
  - The maximum capacity for recording a video may vary depending on the resolution.
  - The camera may fog up or form condensation if the device is exposed to sudden changes in air temperature, because of the difference in temperature outside and inside the camera cover. Try to avoid such conditions when planning to use the camera. If fogging does occur, allow the camera to dry naturally at room temperature before taking pictures or recording videos, otherwise results may look blurry.

#### Using zoom features

Select **0.5x/1x/2x** or drag it to the up or down to zoom in or out. Alternatively, spread two fingers apart on the screen to zoom in, and pinch to zoom out.

#### ► SM-X710, SM-X716B:

- 1x: Take basic pictures or record normal videos.
- **2x**: Take pictures or record videos by enlarging the subject.

#### ► SM-X810, SM-X816B, SM-X910, SM-X916B:

- **0.5x**: You can take wide-angle pictures and record wide-angle videos of landscapes with the Ultra wide camera.
- **1x**: Take pictures and record video with normal proportions using the wide-angle camera.
- **2x**: Take pictures and record videos with enlarged subjects using the telephoto camera.
- Zoom features are available only when using the rear camera.

#### Locking the focus (AF) and exposure (AE)

You can lock the focus or exposure on a selected area to prevent the camera from automatically adjusting based on changes to the subjects or light sources.

Touch and hold the area to focus, the AF/AE frame will appear on the area and the focus and exposure setting will be locked. The setting remains locked even after you take a picture.

Multiple This feature may not be available depending on the shooting mode.

#### Using the camera button

- Touch and hold the camera button to record a video.
- To take burst shots, swipe the camera button to the edge of the screen and hold it.
- If you add another camera button, you can move it anywhere on the screen and take pictures more conveniently. On the preview screen, tap (③) → Shooting methods and tap the Floating Shutter button switch to turn it on.

#### Options for current shooting mode

On the preview screen, use the following options.

- 🔆 : Turn the flash on or off.
- 🛇 : Select the length of the delay before the camera automatically takes a picture.
- [4:3] : Select an aspect ratio for pictures.
- 🕞 : Turn the motion photo feature on or off. If you turn it on, a video clip will also be taken from a few seconds before tapping the camera button.
- 🕞 : Change the recording time for hyperlapse videos.
- $C_{\lambda}$ : Select a frame rate for hyperlapse videos.
- (16:9) : Select an aspect ratio for videos.
- 🚮 : Select a resolution for videos.
- 🔆 : Apply a filter effect or beauty effects.

- Select a metering method. This determines how light values are calculated.
   Centre-weighted metering uses the light in the centre portion of the shot to calculate the exposure of the shot. (>) Matrix metering averages the entire scene. (>) Spot metering uses the light in a concentrated centre area of the shot to calculate the exposure of the shot.
- O : In FOOD mode, focus on a subject inside the frame and blur the image outside the frame.
- 🜡 : In **FOOD** mode, adjust the colour temperature.
- 🛫 : Customise the shooting options when taking single take shots.
- Metavailable options may vary depending on the model or shooting mode.

### Photo mode

The camera adjusts the shooting options automatically depending on the surroundings. On the shooting modes list, tap **PHOTO** and tap 🔵 to take a picture.

#### Shot suggestions

The camera suggests the ideal composition for the picture by recognising the position and angle of your subject.

On the preview screen, tap 🔅 and tap the **Shot suggestions** switch to turn it on.

1 On the shooting modes list, tap **PHOTO**.

A guide will appear on the preview screen.

- 2 Point the guide at the subject. The camera recognises the composition, and the recommended composition appears on the preview screen.
- **3** Move the device so the guide matches the recommended composition. When the ideal composition is achieved, the guide will change to yellow.
- 4 Tap 🔵 to take a picture.

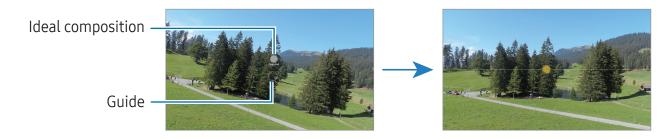

#### **Taking selfies**

You can take self-portraits with the front camera.

- 1 On the preview screen, swipe upwards or downwards, or tap 💿 to switch to the front camera for self-portraits.
- 2 Face the front camera lens.To take self-portraits with a wide-angle shot of the landscape or people, tap <a>[2]</a>.
- **3** Tap O to take a picture.

#### Applying filter and beauty effects

You can select a filter effect and modify facial features, such as your skin tone or face shape, before taking a picture.

- 1 On the preview screen, tap 🔆.
- 2 Select effects and take a picture.
  If you tap , you can download filters from Galaxy Store, or you can create your own

# filter using an image with a colour tone you like from **Gallery**.

### Video mode

The camera adjusts the shooting options automatically depending on the surroundings.

- 1 On the shooting modes list, tap **VIDEO** and tap **•** to record a video.
  - To switch between the front and rear cameras while recording, swipe upwards or downwards on the preview screen or tap .
  - To capture an image from the video while recording, tap 💿.
- 2 Tap To stop recording the video.
- Me optical zoom may not work in low-light environments.

### Portrait mode / Portrait video mode

By using Portrait mode or Portrait video mode, you can capture pictures or videos where the background is blurred and the subject stands out clearly. You can also apply a background effect and edit it after taking a picture.

- 1 On the shooting modes list, tap **PORTRAIT** or tap **MORE**  $\rightarrow$  **PORTRAIT VIDEO**.
- 2 Tap O and select a background effect you want.To adjust the intensity of the background effect, drag the adjustment bar.
- 3 When **Ready** appears on the preview screen, tap  $\bigcirc$  to take a picture or tap  $\bigcirc$  to record a video.

Background effect intensity adjustment bar

> Background effects

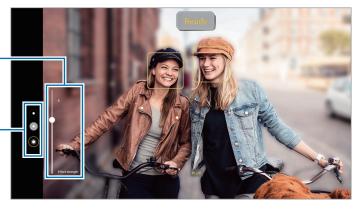

- The available options may vary depending on the shooting mode.
  - Use this feature in a place that has sufficient light.
  - The background blur may not be applied properly in the following conditions:
    - The device or the subject is moving.
    - The subject is thin or transparent.
    - The subject has a similar colour to the background.
    - The subject or background is plain.

### Pro mode / Pro video mode

Capture pictures or videos while manually adjusting various shooting options, such as exposure value and ISO value.

On the shooting modes list, tap **MORE**  $\rightarrow$  **PRO** or **PRO VIDEO**. Select options and customise the settings, and then tap  $\bigcirc$  to take a picture or tap  $\bigcirc$  to record a video.

#### Available options

- WB: Select an appropriate white balance, so images have a true-to-life colour range. You can set the colour temperature.
- **EV**: Change the exposure value. This determines how much light the camera's sensor receives. For low-light situations, use a higher exposure.
- **ISO**: Select an ISO value. This controls camera light sensitivity. Low values are for stationary or brightly lit objects. Higher values are for fast-moving or poorly lit objects. However, higher ISO settings can result in noise in pictures or videos.

#### Separating the focus area and the exposure area

You can separate the focus area and the exposure area.

Touch and hold the preview screen. The AF/AE frame will appear on the screen. Drag the frame to the area where you want to separate the focus area and the exposure area.

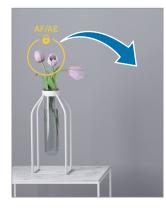

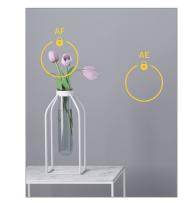

### Single take mode

Take various pictures and videos in one shot.

Your device automatically selects the best shot and creates pictures with filters or videos with certain sections repeated.

- 1 On the shooting modes list, tap **MORE**  $\rightarrow$  **SINGLE TAKE**.
- 2 Tap 🔘 to capture the scene you want.
- When you are finished, tap the preview thumbnail.
   To check other results, drag the icon upwards. To save the results individually, tap
   Select, tick the items you want, and then tap ↓.

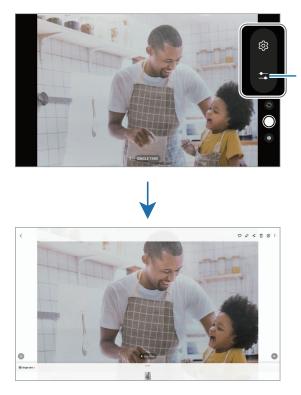

Customise the shooting options.

### Night mode

Take a picture in low-light conditions, without using the flash. When you use a tripod, you can get brighter and steadier results.

- 1 On the shooting modes list, tap **MORE**  $\rightarrow$  **NIGHT**.
- 2 Tap O and hold your device steady until shooting is complete.

### Food mode

Take pictures of food with more vibrant colours.

- On the shooting modes list, tap MORE → FOOD.
   A frame will appear on the screen and the area outside the frame will be blurred.
- 2 To resize the frame, drag a corner of the frame. Tap the area you want or drag the frame to move it.
- **3** Tap **(**) and drag the adjustment bar to adjust the colour temperature.
- 4 Tap 🔵 to take a picture.

### Panorama mode

Using panorama mode, take a series of pictures and then stitch them together to create a wide scene.

- 1 On the shooting modes list, tap **MORE**  $\rightarrow$  **PANORAMA**.
- 2 Tap O and move the device slowly in one direction. Keep the image within the frame on the camera's viewfinder. If the preview image is out of the guide frame or you do not move the device, the device will automatically stop taking pictures.
- **3** Tap **to stop taking pictures**.
- Avoid taking pictures of indistinct backgrounds, such as an empty sky or a plain wall.

### Hyperlapse mode

Record scenes, such as passing people or cars, and view them as fast-motion videos.

- 1 On the shooting modes list, tap **MORE**  $\rightarrow$  **HYPERLAPSE**.
- 2 Tap C and select a frame rate option. If you set the frame rate to C , the device will automatically adjust the frame rate according to the changing rate of the scene.
- **3** Tap **(•**) to start recording.
- 4 Tap 🔳 to finish recording.

### Customising camera settings

On the preview screen, tap (3). Some options may not be available depending on the shooting mode.

#### Intelligent features

- Scene optimiser: Set the device to adjust the colour settings and apply the optimised effect automatically depending on the subject or scene.
- **Shot suggestions**: Set the device to suggest the ideal composition for the picture by recognising the position and angle of your subject.
- Scan QR codes: Set the device to scan QR codes from the preview screen.

#### Pictures

- Swipe Shutter button to: Select an action to perform when you swipe the camera button to the edge of the screen and hold it.
- Watermark: Add a watermark in the bottom left corner when taking pictures.
- High efficiency pictures: Take pictures in the High Efficiency Image Format (HEIF).

#### Selfies

• Save selfies as previewed: Set the device to save pictures as they appear on the preview screen when taken with the front camera without flipping them.

#### Videos

- Video stabilisation: Turn on anti-shake to reduce or eliminate blurry image resulting from camera shake while recording a video.
- Advanced video options: Set the device to use an advanced recording option.
  - **High efficiency videos**: You can record videos in the High Efficiency Video Codec (HEVC) format. Your HEVC videos will be saved as compressed files to conserve the device's storage.
  - **360 audio recording**: You can record more immersive 3D sound videos using Bluetooth headphones that support the 360 audio recording feature.
  - You might not be able to play the HEVC videos on other devices or share them online.
    - You cannot record videos in the HEVC format in some shooting modes.

#### General

- Auto HDR: Take pictures with rich colours and reproduce details even in bright and dark areas.
- **Grid lines**: Display viewfinder guides to help composition when selecting subjects.
- Location tags: Attach a GPS location tag to the picture.
  - GPS signal strength may decrease in locations where the signal is obstructed, such as between buildings or in low-lying areas, or in poor weather conditions.
    - Your location may appear on your pictures when you upload them to the internet. To avoid this, turn off the location tag setting.
- **Shooting methods**: Select additional shooting methods for taking a picture or recording a video.
- Settings to keep: Keep the last settings you used, such as the shooting mode, when you open the camera.
- **Storage location**: Select a storage location. This feature will appear when you insert an SD card.

#### Privacy

- **Privacy Notice**: Access the Privacy Notice.
- **Permissions**: Access the permissions required to use the Camera app.
- **Reset settings**: Reset the camera settings.
- About Camera: Check the Camera app version and legal information.
- **Contact us**: Ask questions or check out the frequently asked questions.
- Some features may not be available depending on the model.

Apps and features

# Gallery

### Introduction

Access images and videos stored in your device. You can also manage images and videos by album or create stories.

### **Using Gallery**

Open the **Gallery** app.

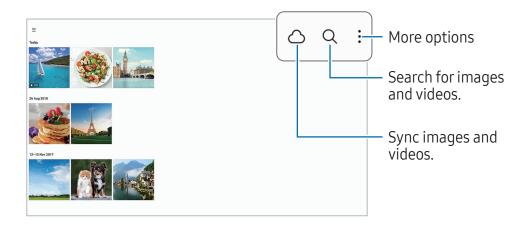

### Viewing images

Open the **Gallery** app and select an image. To view other files, swipe to the left or right on the screen.

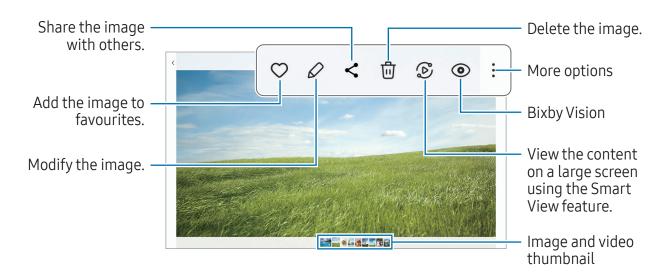

#### Cropping enlarged images

- 1 Open the **Gallery** app and select an image.
- 2 Spread two fingers apart on the area you want to save and tap . The cropped area will be saved as a file.

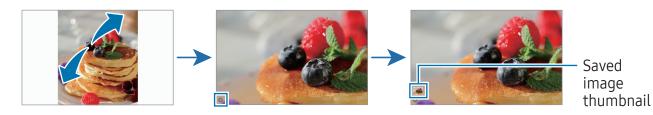

### Viewing videos

Open the **Gallery** app and select a video to play. To view other files, swipe to the left or right on the screen.

To use more options during playback, tap  $\bullet \to$  **Open in Video player**.

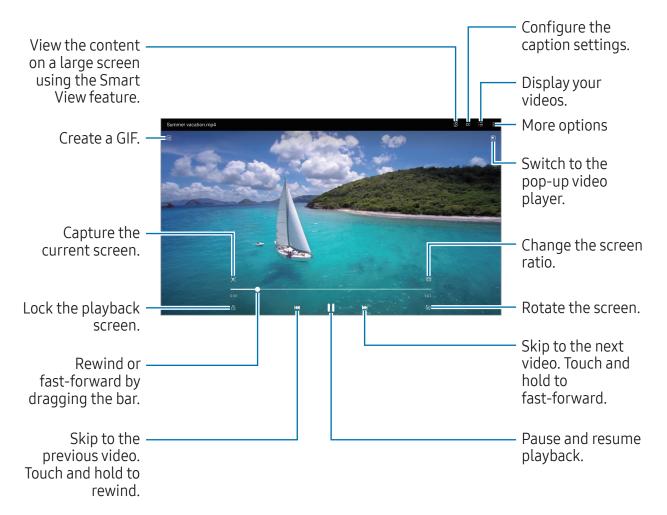

Drag up or down on the left side of the playback screen to adjust the brightness, or drag up or down on the right side of the playback screen to adjust the volume.

To rewind or fast-forward, swipe to the left or right on the playback screen.

#### Viewing brighter and clearer videos

 $\square$ 

Enhance the image quality of your videos to enjoy brighter and more vivid colours. Open **Settings** and tap **Advanced features**  $\rightarrow$  **Video brightness**  $\rightarrow$  **Bright**.

- This feature is only available in some apps.
  - Using this feature will increase battery consumption.

## Albums

Create albums and sort your images and videos.

- 1 Open the **Gallery** app and tap  $\equiv \rightarrow$  **Albums**  $\rightarrow + \rightarrow$  **Album** to create an album.
- 2 Select the images or videos you want to copy or move them to an album.

## Stories

When you capture or save images and videos, the device will read their date and location tags, sort the images and videos, and then create stories.

Open the **Gallery** app, tap  $\equiv \rightarrow$  **Stories**, and then select a story. If you tap  $\stackrel{\bullet}{\bullet}$ , you can use various options, such as managing story content or changing the story title.

If you tap  $\Rightarrow$  **Create story** on the stories list, you can create stories manually.

## Syncing images and videos

Open the **Gallery** app, tap  $\bigcirc$ , and then follow the on-screen instructions to complete the sync. The **Gallery** app and the cloud will be synced.

When your **Gallery** app is synced with the cloud, pictures and videos you take will also be saved in the cloud. You can access images and videos saved in the cloud in your **Gallery** app and from other devices.

Ø

When you connect your Samsung account and Microsoft account, you can set the cloud storage as Microsoft OneDrive.

## Deleting images or videos

Open the **Gallery** app, touch and hold an image, a video, or a story to delete, and then tap **Delete**.

### Using the recycle bin feature

You can keep the deleted images and videos in the recycle bin. The files will be deleted after a certain period.

Open the **Gallery** app, tap  $\equiv \rightarrow \bigotimes$ , and then tap the **Recycle bin** switch to turn it on.

To access files in the recycle bin, open the **Gallery** app and tap  $\equiv \rightarrow$  **Recycle bin**.

## AR Zone

### Introduction

AR Zone provides you AR related features. Choose a feature and capture fun pictures or videos.

### Launching AR Zone

Use the following methods to launch AR Zone:

- Open the **AR Zone** app.
- Open the **Camera** app and tap **MORE** → **AR ZONE**.

Some features may not be available depending on the carrier or model.

## AR Emoji Studio

Create emojis any way you want and have fun using them in various features.

#### Creating an AR Emoji

- 1 Open the **AR Zone** app and tap **AR Emoji Studio**.
- 2 You can pick a pre-made emoji. Swipe to the left or right, select an emoji, and then tap →.

If you want to make your own emoji, take a selfie or select an image.

Apps and features

**3** Follow the on-screen instructions to create an emoji.

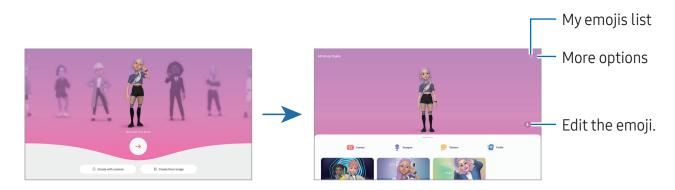

Selecting an AR emoji to use

Open the **AR Zone** app, tap **AR Emoji Studio**  $\rightarrow \mathcal{P}_{=}$ , and then select an emoji you want.

**Deleting AR emojis** 

Open the **AR Zone** app, tap **AR Emoji Studio**  $\rightarrow \mathcal{L} \rightarrow \textcircled{D}$ , tick emojis to delete, and then tap **Delete**.

#### Creating an AR emoji short video and decorating your device with it

You can create a short video with an emoji and use it as a wallpaper or call background image.

- 1 Open the **AR Zone** app and tap **AR Emoji Studio**.
- 2 Select Create video, Call screen, or Lock screen.
- 3 Select a template you want. To change the background image, tap  $\bigcirc \rightarrow \bigotimes$ .
- 4 Tap **Save** to save the video. You can check the saved videos in **Gallery**.
- 5 To use the video directly, select an option at the bottom of the screen.

#### Creating your contact profile with an AR emoji

Use an emoji as your profile picture for your Samsung account and in the **Contacts** app. You can choose from various poses or create your own expressions.

- 1 Open the **AR Zone** app and tap **AR Emoji Studio**.
- 2 Tap **Profile** and select an emoji.
- **3** Tap  $\bigcirc$  to capture your expression or select a pose you want.
- 4 Tap **Done**  $\rightarrow$  **Save**.

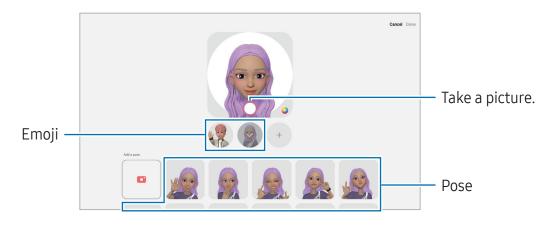

## AR Emoji Camera

Create fun pictures or videos with emojis using various shooting modes.

- 1 Open the **AR Zone** app and tap **AR Emoji Camera**.
- 2 Select the emoji and the mode you want to use. The available modes may vary depending on the emoji you select.
  - **SCENE**: The emoji mimics your expressions. You can also change the background image.
  - MASK: The emoji's face appears over your face so it looks like you are wearing a mask.
  - MIRROR: The emoji mimics your body movements.
  - **PLAY**: The emoji moves on a real background.

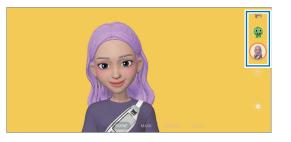

**3** Tap the emoji icon to take a picture, or touch and hold the icon to record a video. You can check and share the pictures and videos that you have captured in **Gallery**.

## AR Emoji Stickers

When you create AR emojis, stickers with emoji expressions and actions will be created automatically. You can also create your own stickers by changing the expression or background. You can use your emoji stickers when sending messages or on a social network.

#### Creating your own stickers

- 1 Open the **AR Zone** app and tap **AR Emoji Stickers**.
- 2 Tap + at the top of the stickers list.
- 3 Edit stickers how you want and tap Save.You can access the stickers you have created at the top of the stickers list.

#### Deleting AR emoji stickers

Open the **AR Zone** app and tap **AR Emoji Stickers**  $\rightarrow$   $\stackrel{\bullet}{\bullet}$   $\rightarrow$  **Edit**. Select the emoji stickers to delete and tap **Delete**.

#### Using your AR emoji stickers in chats

You can use your emoji stickers during a conversation through messages or on a social network. The following actions are an example of using your emoji stickers in the **Messages** app.

- 1 While composing a message in the **Messages** app, tap 🙂 on the Samsung Keyboard.
- 2 Tap the emoji icon.
- **3** Select one of your emoji stickers. The emoji sticker will be inserted.

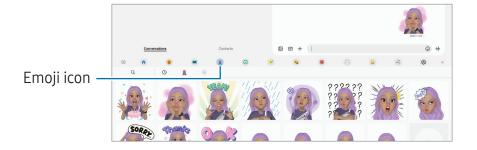

## AR Doodle

#### (Record videos with the AR feature)

Record fun videos with virtual handwriting or drawings on faces or anywhere else. When the camera recognises a face or space, the doodles on the face will follow the face as it moves, and the doodles in the space will be fixed in the same place even if the camera moves.

1 Open the **AR Zone** app and tap **AR Doodle**.

When the camera recognises the subject, the recognition area will appear on the screen.

- 2 Write or draw in the recognition area.
  - If you switch to the rear camera, you can also write or draw outside the recognition area.
  - If you tap and then begin to doodle, you can record yourself doodling.

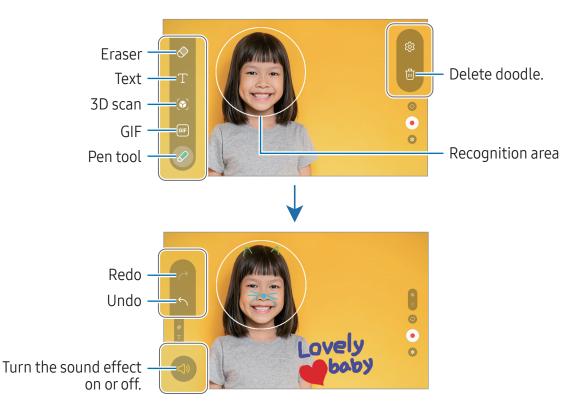

- **3** Tap to record a video.
- 4 Tap to stop recording the video.You can check and share the video in Gallery.
- The available features on the preview screen may vary depending on which camera is being used.

# Bixby

## Introduction

Bixby is a user interface that helps you use your device more conveniently.

You can talk to Bixby or type text. Bixby will launch a feature you request or show the information you want. Visit www.samsung.com/bixby for more information.

Bixby is only available in some languages, and it may not be available depending on the region.

## Starting Bixby

Press and hold the Side button to launch Bixby. The Bixby intro page will appear. After you select the language to use with Bixby, sign in to your Samsung account, and complete the setup by following the on-screen instructions, the Bixby screen will appear.

## Using Bixby

While pressing and holding the Side button, say what you want to Bixby. Alternatively, say the wake-up phrase and say what you want.

For example, while pressing and holding the Side button, say "How's the weather today?" The weather information will appear on the screen.

If Bixby asks you a question during a conversation, you can continue to talk to Bixby without pressing the Side button or tapping **O**.

If you cannot find the Bixby app icon ( $\bigcirc$ ) on the Apps screen, open **Settings**, tap **Advanced features**  $\rightarrow$  **Bixby**, and then tap the **Show Bixby on Apps screen** switch to turn it on.

#### Waking up Bixby using your voice

You can start a conversation with Bixby by saying "Hi, Bixby" or "Bixby". Register your voice so that Bixby will respond to your voice.

- 1 Open the **Bixby** app and tap  $\mathfrak{B} \rightarrow$  **Voice wake-up**.
- 2 Tap the switch to turn it on.
- 3 Select a wake-up phrase you want under Wake-up phrase.
- 4 Tap the **Respond to my voice** switch to turn it on.
- 5 Follow the on-screen instructions to complete the setup. Now you can say the wake-up phrase and start a conversation.

#### Communicating by typing text

If your voice is not recognised because of noisy environments or if you are in a situation where speaking is difficult, you can communicate with Bixby through text.

Open the **Bixby** app, tap , and then type what you want.

During the communication, Bixby also will answer you through text instead of voice feedback.

# **Bixby Vision**

### Introduction

Bixby Vision is a service that provides various features based on image recognition. You can use Bixby Vision to search for information by recognising objects. Use a variety of useful Bixby Vision features.

- This feature may not be available or you might not get correct search results depending on the image size, format, or resolution.
  - Samsung is not responsible for the product information provided by Bixby Vision.

### Launching Bixby Vision

Launch Bixby Vision using one of these methods.

- In the **Camera** app, tap **MORE** on the shooting modes list and tap **BIXBY VISION**.
- In the **Gallery** app, select an image and tap ④.
- In the **Samsung Internet** app, touch and hold an image and tap **Search with Bixby Vision**.
- If you added the Bixby Vision app icon to the Apps screen, open the **Bixby Vision** app.

### **Using Bixby Vision**

- 1 Launch Bixby Vision.
- 2 Select a feature you want to use.
  - **TRANSLATE**: Recognise text from documents or images and translate it.
  - **TEXT**: Recognise text from documents or images and extract it.
  - **DISCOVER**: Search for images similar to the recognised object online and related information.
- The available features and search results may vary depending on the region or carrier.

## Multi window

### (Using multiple apps at once)

### Introduction

Run up to three apps at the same time in the split screen view. You can also run multiple apps at the same time in the pop-up view.

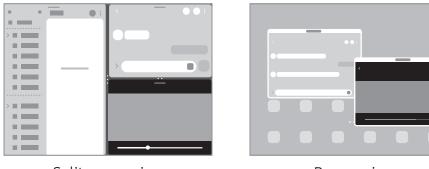

Split screen view

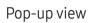

Some apps may not support this feature.

## Split screen view

- 1 Tap the Recents button to open the list of recently used apps.
- 2 Swipe to the left or right, tap an app's icon, and then tap **Open in split screen view**. Alternatively, drag an app to where **Drop here to open** appears.
- **3** On the apps list, select another app to open.

### Opening apps from the Edge panel

- 1 While using an app, drag the Edge panel handle towards the centre of the screen.
- 2 Drag an app to the left, and then drop it where **Drop here to open** appears. The selected app will open in the split screen view.
- You can set to open an app in the split screen view by tapping it once. Tap →
   and tap Tap under Open in split screen view. If you tap the Show recent apps switch to turn it on, you can open the recently used apps in the split screen view from the Edge panel.

### Adding app pairs

Add frequently used apps as an app pair to open them together in the split screen view with a single tap.

- 1 In the split screen view, tap the circles between the app windows.
- 2 Tap ☆.
- **3** Select a location to add the app pair.

The apps you are using in the split screen view will be saved to the location you select as an app pair.

#### Adjusting the window size

Drag the circles between the app windows to adjust the size of the windows.

When you drag the circles between the app windows to the edge of the screen, the window will be maximised.

### Pop-up view

- 1 Tap the Recents button to open the list of recently used apps.
- Swipe to the left or right, tap an app's icon, and then tap Open in pop-up view.
   Alternatively, drag an app to where Drop here for pop-up view appears.
   The app screen will appear in the pop-up view.

If you tap the Home button while using a pop-up window, the window will be minimised and displayed as an app icon. To use the pop-up window again, tap the app icon.

### Opening apps from the Edge panel

- 1 Drag the Edge panel handle towards the centre of the screen.
- 2 Drag an app to the left, and then drop it where **Drop here for pop-up view** appears. The selected app will open in the pop-up view.

#### Moving pop-up windows

To move a pop-up window, tap the window's toolbar and drag it to a new location.

## Samsung Internet

Browse the internet to search for information and bookmark your favourite webpages to access them conveniently.

- 1 Open the **Samsung Internet** app.
- 2 Enter the web address or a keyword, and then tap Go.

To access the toolbars, swipe downwards slightly on the screen.

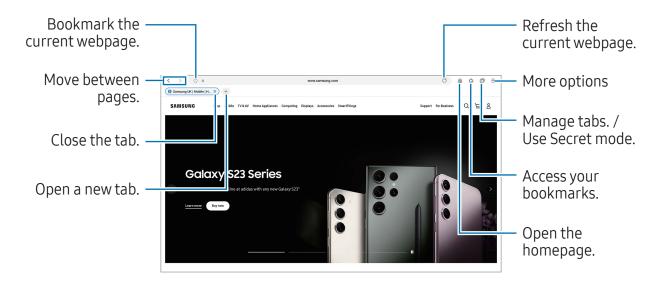

#### Using Secret mode

If you set a password for Secret mode, you can prevent others from accessing your search history, browsing history, bookmarks, and saved pages.

- 1 Tap  $\neg \rightarrow$  Turn on Secret mode.
- 2 Tap the Lock Secret mode switch to turn it on, tap Start, and then set a password for Secret mode.

In Secret mode, the device will change the colour of the toolbars. To turn off Secret mode, tap  $\square \rightarrow$  **Turn off Secret mode**.

In Secret mode, you cannot use some features, such as screen capture.

# Samsung Health

### Introduction

Samsung Health helps you manage your wellness and fitness. Set fitness goals, check your progress, and keep track of your overall wellness and fitness. You can also compare your step count records with other Samsung Health users and check out health tips.

Visit www.samsung.com/samsung-health for more information.

## **Using Samsung Health**

Open the **Samsung Health** app. When running this app for the first time or restarting it after performing a data reset, follow the on-screen instructions to complete the setup. To edit items on the Samsung Health home screen, tap <sup>•</sup>→ **Edit home**.

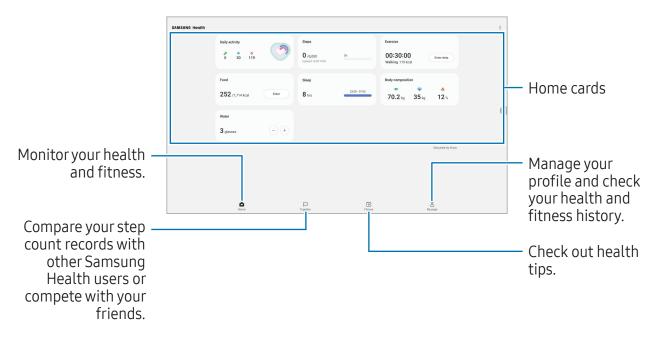

- Some features may not be available depending on the region.
  - If you use the steps card while travelling by car or train, vibration may affect your step count.

## Samsung Notes

### Introduction

Create notes by entering text from the keyboard or by handwriting or drawing on the screen. You can also insert images or voice recordings into your notes.

### **Creating notes**

1 Open the **Samsung Notes** app, tap (2), and then create a note.

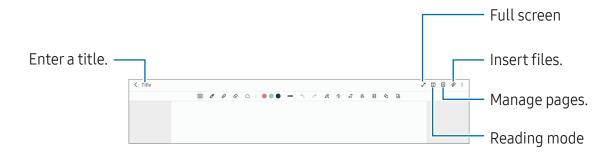

2 When you are finished composing the note, tap the Back button to save it. If you want to save the note in another file format, tap • → Save as file.

#### **Deleting notes**

Touch and hold a note to delete and tap **Delete**.

### **Composing notes with handwriting**

On the note composer screen, draw or write in your own handwriting.

You can enter your handwriting in a larger size if you magnify the screen by spreading two fingers on it.

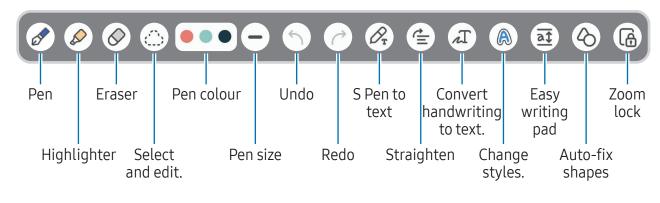

 $\swarrow$  If finger input does not work, tap  $\rightarrow$  Finger drawing on.

#### Using the eraser

When you want to erase handwriting from a note, tap  $\diamondsuit$  and select an area to erase. Alternatively, select an area while pressing and holding the S Pen button.

To change the eraser type, tap 🔗 once more.

- Stroke eraser: Erase the line you select.
- Area eraser: Erase only the area you select. You can adjust the size of the eraser by dragging the size adjustment bar.
- Even with a smaller eraser, you may still not be able to precisely erase the intended part.

#### **Editing handwritten notes**

Edit handwritten notes using various editing options, such as cutting, moving, or resizing.

1 When there is handwriting on the note, tap  $\bigcirc$ .

To change the shape of the selection, tap  $\bigcirc$  once more.

- 2 Tap or draw a line around the input to select.
  - To move the input to another location, select the input, and then drag it to a new location.
  - To change the size of the selection, tap the input and drag a corner of the frame that appears.

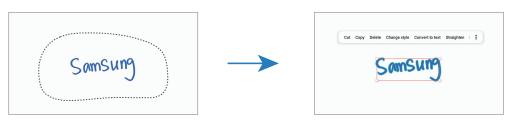

3 Edit the input using the available options.

#### Converting handwriting to text

Tap  $\mathscr{P}_{r}$  and write on the screen with the S Pen. The handwriting will be replaced with text right away.

After writing on the screen, tap  $\mathcal{T}$ . Options will appear in the preview window. If you drag  $\diamond$  or  $\heartsuit$ , you can select the handwriting you want. To replace the handwriting with the text, tap **Convert**.

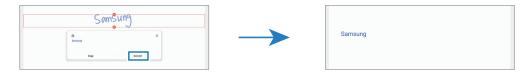

### Straightening content horizontally

You can horizontally straighten your handwriting and drawings.

After writing or drawing on the screen, tap  $rac{}{=}$ .

#### Changing styles

You can change the style of your handwriting and drawings.

After writing or drawing on the screen, tap  $\bigotimes$  twice and select a colour or line thickness you want. Then, point the S Pen toward where you want to apply the style. When the  $\rightarrow$  icon appears, tap where you want to change the style.

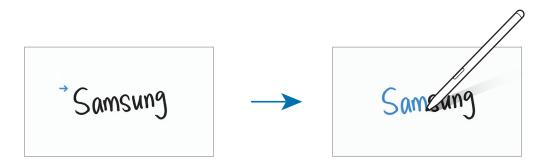

#### Using the easy writing pad

On the note composer screen, tap <u>a</u>. The input field will be magnified and appear as the easy writing pad.

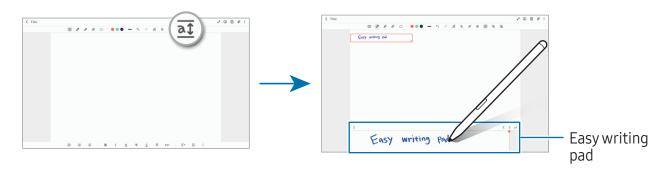

#### Automatically fixing shapes

Tap 🖒 and draw a shape. The shape will be fixed.

### **Recording voice to notes**

Make a recording of your voice while creating a note, and then the content will be synchronised with the recording.

On the note composer screen, tap  $\mathscr{O} \rightarrow$  **Voice recording** and create a note.

Select a note from the list and tap ▶ to play the recording. Then the content you created while recording will be displayed on the screen along with the recording.

### Adding memos to PDF files

Open the **Samsung Notes** app, tap 👰, and then select a PDF file. You can add memos to the PDF file.

### Pinning a note to the Home screen

Pin a note to the Home screen to check it or open and edit it.

- 1 Open the **Samsung Notes** app.
- 2 Select a note and tap  $\stackrel{\bullet}{\bullet} \rightarrow$  Add to  $\rightarrow$  Home screen. The note will be added to the Home screen.

## **Clipping content**

You can add content, such as a webpage link or an image, to a note.

1 When there is content you want to clip while using the **Samsung Internet**, **Messages**, or **Gallery** app, open the **Samsung Notes** app in the split screen view or in the pop-up view. For more information about the split screen view or the pop-up view, refer to Multi window.

Alternatively, double tap the screen while pressing and holding the S Pen button, or open the Air command panel and tap **Create note**.

Options you can use will appear at the bottom of the note composer screen.

2 Select an option you want.

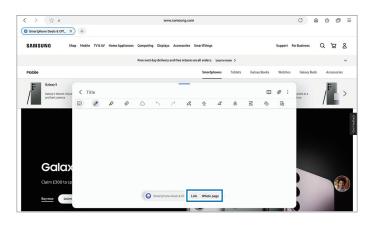

## Samsung Members

**Samsung Members** offers support services to customers, such as device problem diagnosis, and lets users submit questions and error reports. You can also share information with others in the Galaxy users' community or check the latest news and tips. **Samsung Members** can help you solve any problems you might encounter while using your device.

# Samsung Kids

You can restrict children's access to certain apps, set their usage times, and configure settings to provide a fun and safe environment for children when they use the device.

Open the notification panel, swipe downwards, and then tap ((Kids)). If you cannot find ((Kids)) on the quick panel, tap (-) and drag the button over to add it. When starting Samsung Kids for the first time or after performing a data reset, follow the on-screen instructions to complete the setup.

On the Samsung Kids screen, select the app you want to use.

Your preset screen lock method or your created PIN will be used when turning on the **Parental controls** feature or closing Samsung Kids.

#### Using parental controls features

You can configure the settings for Samsung Kids and check the usage history. On the Samsung Kids screen, tap  $\Rightarrow$  **Parental controls** and enter your unlock code.

#### **Closing Samsung Kids**

To close Samsung Kids, tap the Back button or tap  $\bullet \to$  **Close Samsung Kids**, and then enter your unlock code.

## Samsung Global Goals

The Global Goals, which were established by the United Nations General Assembly in 2015, consist of goals that aim to create a sustainable society. These goals have the power to end poverty, fight inequality, and stop climate change.

With Samsung Global Goals, learn more about the global goals and join the movement for a better future.

## **Galaxy Shop**

Access the Samsung website and check various information related to products.

Open the Galaxy Shop app.

- This app may not be available depending on the carrier or model.
  - This app may be named **Samsung Shop** depending on the region.

## PENUP

M

PENUP is a social network service for sharing artwork drawn with the S Pen. Post your artwork, check out others' artwork, and get useful drawing tips.

Open the **PENUP** app.

## Calendar

Manage your schedule by entering upcoming events in your planner.

#### **Creating events**

- Open the **Calendar** app and tap + or double tap a date.
   If the date already has saved events or tasks in it, tap the date and tap +.
- 2 Enter event details and tap **Save**.

#### Syncing events with your accounts

- 1 Open **Settings**, tap **Accounts and backup** → **Manage accounts**, and then select the account to sync with.
- 2 Tap **Sync account** and tap the **Calendar** switch to turn it on.

To add accounts to sync with, open the **Calendar** app and tap  $\equiv \rightarrow \textcircled{O} \Rightarrow Manage$ **calendars**  $\rightarrow +$ . Then, select an account to sync with and sign in. When an account is added, a blue circle is displayed next to the account name.

## Reminder

## (Receiving notifications for to-do items)

Register to-do items as reminders and receive notifications according to the condition you set.

- To receive more accurate notifications, connect to a Wi-Fi or mobile network.
  - To use location reminders, the GPS feature must be turned on. Location reminders may not be available depending on the model.

#### **Starting Reminder**

Open the **Calendar** app and tap  $\equiv \rightarrow$  **Reminder**. The Reminder screen will appear and the Reminder app icon (()) will be added to the Apps screen.

#### **Creating reminders**

- 1 Open the **Reminder** app.
- 2 Tap +, enter the details, and then tap **Save**.

#### **Completing reminders**

On the reminders list, tap 🔘 or select a reminder and tap **Complete**.

#### **Restoring reminders**

Restore reminders that have been completed.

- 1 On the reminders list, tap  $\equiv \rightarrow$  **Completed**.
- 2 Select a category and tap Q.
- 3 Select a reminder to restore and tap **Restore**. Reminders will be added to the reminders list and you will be reminded again.

#### **Deleting reminders**

To delete a reminder, select a reminder and tap **Delete**. To delete multiple reminders, touch and hold a reminder, tick reminders to delete, and then tap **Delete**.

## Voice Recorder

Record or play voice recordings.

- 1 Open the **Voice Recorder** app.
- 2 Tap 🔵 to start recording. Speak into the microphone.
  - Tap (II) to pause recording.
  - While making a voice recording, tap **BOOKMARK** to insert a bookmark.
- **3** Tap **t** o finish recording.
- 4 Enter a file name and tap **Save**.

#### Changing the recording mode

Select a mode from the top of the voice recorder screen.

- **Standard**: This is the normal recording mode.
- **Speech-to-text**: The device records your voice and simultaneously converts it to on-screen text. For best results, keep the device near your mouth and speak loudly and clearly in a quiet place.
  - If the voice memo system language does not match the language you are speaking, the device will not recognise your voice. In this case, before using this feature, tap the current language to set the voice memo system language.

## **My Files**

## (Checking and managing the files)

Access and manage various files stored in the device. Open the **My Files** app. To check for unnecessary data and free up the device's storage, tap **Analyse storage**.

To search for files or folders, tap Q.

# Clock

Set alarms, check the current time in many cities around the world, time an event, or set a specific duration.

Open the **Clock** app.

## Calculator

Perform basic arithmetic or scientific calculations.

Open the **Calculator** app.

To clear the history, tap **Clear history**.

To use the unit conversion tool, tap <u>m</u>. You can convert various values, such as area, length, or temperature, into other units.

## Game Launcher

Game Launcher gathers your games downloaded from **Play Store** and **Galaxy Store** into one place.

Open the Game Launcher app and select the game you want.

- ✓ Games downloaded from Play Store and Galaxy Store will be automatically shown on the Game Launcher screen. If your games are not there, tap My games → Add games.
  - Game performance may be limited to control the device's temperature if the temperature rises above a certain level.

#### Removing a game from Game Launcher

Tap My games, touch and hold a game, and then tap Remove.

#### Changing the performance mode

You can change the game performance mode.

Open the **Game Launcher** app, tap **More**  $\rightarrow$  **Game Booster**  $\rightarrow$  **Game optimisation**, and then select the mode you want.

- **Performance**: This focuses on giving you high performance while playing games. If you use this mode, your device may heat up because of increased battery consumption.
- **Standard**: This balances the performance and the battery usage time.
- Battery saver: This saves battery power while playing games.
- Battery power efficiency may vary by game.

## Game Booster

### (Configuring your gaming environment)

You can play games in a better environment with Game Booster. You can use Game Booster while playing games.

To open the Game Booster panel while playing games, tap 🛞 on the navigation bar. If the navigation bar is hidden, drag upwards from the bottom of the screen to show it. If you have set the navigation bar to use **Swipe gestures**, open the notification panel and tap **Tap to open Game Booster**.

- 🕒 : Lock the touch screen while the game is being played. To unlock the touch screen, drag the lock icon in any direction.
- ① : Hide the buttons on the navigation bar. To display the buttons, tap ... on the navigation bar.
- 💿 : Capture screenshots.
- **○** : Record your game sessions. To stop recording, tap ■.
- 📀 : Configure settings for Game Booster.
- **Priority mode**: Set the device to block incoming calls and all notifications except for alarms to prevent your game from being disturbed.
- Game optimisation: Change the performance mode.
- **Battery**: Check the remaining battery usage time.
- **Temperature** / **Memory**: Check the device's temperature and memory status. You can also set the device to automatically adjust the volume or video frame rate to prevent the device from overheating and to stop apps from running in the background when there is not enough memory.
- You can set to open the Game Booster panel from the navigation bar while the navigation bar is set to Swipe gestures. On the Game Booster panel, tap → Block during game and tap the Navigation gestures switch to turn it on.
  - Available options may vary depending on the game.

#### Opening apps in pop-up windows while playing games

You can open apps in pop-up windows while playing a game.

Tap 💿 and select an app from the apps list.

## SmartThings

Control and manage smart appliances and Internet of Things (IoT) products.

To access more information, open the **SmartThings** app and tap **Menu**  $\rightarrow$  **How to use**.

- 1 Open the **SmartThings** app.
- 2 Tap **Devices**  $\rightarrow$  **Add device** or +.
- **3** Select a device and connect to it by following the on-screen instructions.
- Connection methods may vary depending on the type of connected devices or the shared content.
  - The devices you can connect may vary depending on the region. Available features may differ depending on the connected device.
  - Connected devices' own problems or defects are not covered by the Samsung warranty. When problems or defects occur on the connected devices, contact the device's manufacturer.

# Sharing content

Share content by using various sharing options. The following actions are an example of sharing images.

- 1 Open the **Gallery** app and select an image.
- 2 Tap < and select a sharing method you want.
- You may incur additional charges when sharing files through the mobile network.

### Quick Share

Sharing content with nearby devices

Share content with nearby devices through Wi-Fi Direct or Bluetooth. You can also share content using a QR code.

- 1 Open the **Gallery** app and select an image.
- 2 On the other device, open the notification panel, swipe downwards, and then tap (Quick Share) to turn it on. If you cannot find (Quick Share) on the quick panel, tap and drag the button over to add it.

- 3 Tap < → Quick Share and select a device to transfer the image to. To share the link with a QR code, tap and scan the QR code.
- 4 Accept the file transfer request on the other device.
- This feature does not support sharing videos with TVs or SmartThings supported devices. To watch videos on TV, use the Smart View feature.

#### Sharing with contacts

You can share content with people in your contacts.

- 1 Open the **Gallery** app and select an image.
- 2 Tap  $\prec \rightarrow$  Quick Share  $\rightarrow$  View contact  $\rightarrow$  and select a contact.

#### Setting who can find your tablet

Set who is allowed to find and send content to your tablet.

- 1 Open the notification panel, swipe downwards, and then tap 💿 (**Quick Share**).
- 2 Select an option.
  - No one: Do not allow others to find your tablet.
  - **Contacts only**: Only allow Samsung users in your contacts to share with your tablet.
  - Anyone nearby: Allow any nearby devices to share with your tablet.

#### Sharing through Web link

Upload large files to the Samsung storage server and share them with others through Web link.

- 1 Open the **Gallery** app and select an image.
- 2 Tap **<** → **Quick Share** and select an option you want under **Share to any device**.
  - **Copy link**: Share the link copied to the clipboard.
  - Share link using app: Share the link by selecting an app.
  - Share using QR code: Share the link with the created QR code.

# **Music Share**

### Introduction

Using the Music Share feature, you can share your Bluetooth speaker that is already connected to your tablet with another person. You can also listen to the same music on your Galaxy Buds and another person's Galaxy Buds.

This feature is available only on devices that support the Music Share feature.

## Sharing a Bluetooth speaker

You can listen to music on your tablet and your friend's phone through your Bluetooth speaker.

- 1 Make sure that your tablet and your Bluetooth speaker are connected. Refer to Pairing with other Bluetooth devices for how to connect.
- 2 On your tablet, open Settings, tap Connections → Bluetooth → Advanced settings, and then tap the Music Share switch to turn it on. You can use additional features, such as setting who to share your device with, by tapping Music Share.
- **3** On your friend's phone, select your speaker from the list of the Bluetooth devices.
- 4 On your tablet, accept the connection request. Your speaker will be shared.

When you play music through your friend's phone, the music playing through your tablet will be paused.

### Listening to music together with Galaxy Buds

You can listen to music on your tablet together through your Buds and your friend's Buds. This feature is supported only on the Galaxy Buds series.

1 Make sure that your tablet, your friend's phone, and a pair of Buds are connected to each other.

Refer to Pairing with other Bluetooth devices for how to connect.

- 2 On your friend's phone, open Settings, tap Connections → Bluetooth → Advanced settings, and then tap the Music Share switch to turn it on. You can use additional features, such as setting who to share your device with, by tapping Music Share.
- **3** On your tablet, open the notification panel and tap **Media output**.
- 4 Tap Music Share and select your friend's Buds from the detected devices list.
- 5 On your friend's phone, accept the connection request.When you play music through your tablet, you can listen to it together through both Buds.

| 0  | Galaxy Buds |   |
|----|-------------|---|
| Ç, | Galaxy Buds | × |
|    | •           |   |

## **Smart View**

## (Mirroring on a TV screen)

View your tablet's displayed content on a large screen by connecting your tablet to a screen mirroring-enabled TV or monitor.

- 1 Open the notification panel, swipe downwards, and then tap 💿 (**Smart View**).
- 2 Select a device to mirror your tablet's screen.
- When you play a video with Smart View, the resolution may vary depending on the TV model.

## Samsung Flow

Connect your tablet to a phone or a computer and use them together doing things like checking notifications and sharing content.

Samsung Flow must be installed on both devices that you want to connect. If Samsung Flow is not installed, download it from **Galaxy Store** or **Play Store**. For computers, you can download it from the Microsoft Store.

This feature is only available on some Samsung Android devices and computers running Windows 10 or higher.

#### Connecting to a phone

- 1 On your phone, open the Samsung Flow app.
- 2 On your tablet, open the **Samsung Flow** app and tap **Connect to phone**. If your tablet is connected to a computer, tap <sup>●</sup> → **Connect to phone**.
- 3 Select your phone from the detected devices list.
   If the connection method selection pop-up window appears, select the method you want.
- 4 Confirm the passkey on both devices. The devices will be connected.

### Connecting to a computer

- On your tablet, open the Samsung Flow app and tap Connect to computer.
   If your tablet is connected to a phone, tap <sup>•</sup>→ Connect to computer.
- 2 On your computer, open the Samsung Flow app and tap **Start**.
- 3 Select your tablet from the detected devices list. If the connection method selection pop-up window appears, select the method you want.
- 4 Confirm the passkey on both devices. The devices will be connected.

## **Daily Board**

## Introduction

Use your tablet as a picture frame or bulletin board when it is charging with a USB cable or charging dock. You can enjoy a slide show with your favourite images and check information, such as the time, weather, or your calendar. You can also create a note and control music while using it.

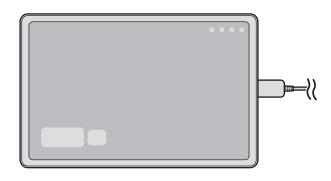

## **Starting Daily Board**

- 1 Charge the device with a USB cable or charging dock.
- To connect the device to a charging dock, slide the device into the charging dock to bring the device's connectors and charging dock's charging terminals into contact with each other.
- 2 Open the notification panel and tap **Tap here to start Daily Board**. The Daily Board main screen will appear and you can check the clock, weather, or calendar.

## Using Daily Board

#### Playing the slide show

You can use your device as a picture frame. Enjoy slide shows of your favourite images on Daily Board.

On the Daily Board main screen, swipe to the right to play a slide show.

To add your favourite images to display to a slide show, open **Settings**, tap **Advanced features**  $\rightarrow$  **Daily Board**  $\rightarrow$  **Slideshow**  $\rightarrow$  **Albums**, and then select the album.

#### Making a note on Daily Board

You can use your device as a bulletin board to make a note on Daily Board.

- 1 Swipe to the left on the Daily board main screen and tap 🥒.
- 2 Select a pen and write or draw on the screen.
- 3 Tap Done.

The note you make will be pinned to Daily Board.

#### Controlling the music

You can control music playback on Daily Board.

Tap  $\square$  and select an app to control playback.

## **Configuring settings for Daily Board**

Configure various settings for Daily Board and make Daily board more personalised.

Open Settings and tap Advanced features → Daily Board.

- Time, weather, and calendar: Change the setting for Daily Board main screen.
- Memo: Turn the memo feature on Daily Board on or off.
- **SmartThings**: Set the device to show SmartThings devices and scenes on the Daily Board.
- **Slideshow**: Select the images to add to the slide show and change the settings for slide show, such as the image order, transition speed, and style. You can also set the clock or weather information shown on the slide show.
- **Music**: Turn the music controller feature on Daily Board on or off.
- Charge battery or tap icon: While charging, the Daily Board button ( ) will be added to the navigation bar.
  - Add Daily Board to Apps screen: The Daily Board icon ( ) will be added to the Apps screen.
  - Auto start when connected to USB charger: Daily Board will be start automatically when the device is charging with a USB cable.
- Same as screen saver: Use Daily Board as a screen saver.
- **Dark mode**: Apply Dark mode to the Daily Board. You can also set the schedule to apply Dark mode.
- **Turn off as scheduled**: Set the schedule to close Daily Board. When activating this feature, tap **Set time** to set the time to close Daily Board.
- About Daily Board: Check out the Daily Board version and legal information.
- **Contact us**: Ask questions or check frequently asked questions.

## **Closing Daily Board**

To close Daily Board, tap the Home button or the Back button.

## Link to Windows

## (Using the device through a computer connection)

Access and use the mobile device's data, such as apps or pictures, on a Windows computer.

- It is recommended to use the latest version of Windows and the Phone Link app to fully use this feature.
  - A Microsoft account is required to use this feature. When you create a Microsoft account, you can sign in to all Microsoft devices and services, such as Microsoft Office apps and Windows 10.

#### Connecting to a computer

- 1 On your mobile device, open **Settings** and tap **Connected devices** → **Link to Windows**.
- 2 Follow the on-screen instructions to complete the connection.
- Visit https://aka.ms/setupltw for details.

## Accessing data and notifications from your mobile device on the computer

Open the **Phone Link** app on the computer and select a category you want.

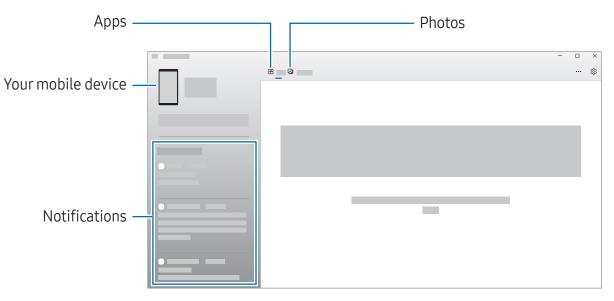

Available features and menus may vary depending on the device's software version, app version, or model.

## Samsung DeX

## Introduction

Using Samsung DeX, you can use your tablet like a computer by connecting the tablet to an external display, such as a TV or monitor or to the Keyboard Cover. Accomplish tasks you want done on your tablet on a large screen using a keyboard and mouse. While using Samsung DeX, you can simultaneously use your tablet.

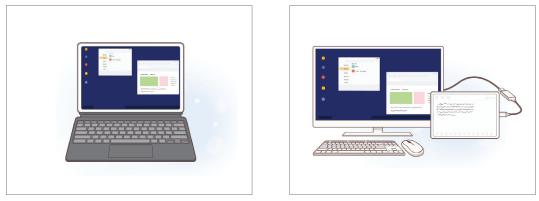

On tablet screen

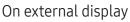

Use only official Samsung DeX supported accessories that are provided by Samsung. Performance problems and malfunctions caused by using accessories that are not officially supported are not covered by the warranty.

## **Connecting devices and starting Samsung DeX**

#### Connecting to the Keyboard Cover

Use your tablet like a computer by connecting the Keyboard Cover.

Attach the device's keyboard dock port so that it connects to the Keyboard Cover's connector.

When you tap **Start**, the Samsung DeX screen will appear.

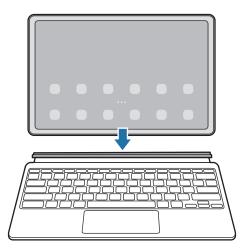

- ✓ To set the device to switch to Samsung DeX automatically when connecting the Keyboard Cover, open Settings, tap Connected devices → Samsung DeX, and then tap the Auto start when Book Cover Keyboard is connected switch to turn it on.
  - While using the Keyboard Cover, you can launch Samsung DeX with a simple key combination (**Fn** + **DeX**).
  - You can also launch Samsung DeX from quick settings without Keyboard Cover.
     Swipe downwards on the notification panel and tap (DeX).
  - To use the device upright, attach the backside of the Keyboard Cover to the back of the device.

#### Wired connections to external displays

You can connect your tablet to an external display using an HDMI adapter (USB Type-C to HDMI).

- 1 Open Settings, tap Connected devices → Samsung DeX, and then tap the Auto start when HDMI is connected switch to turn it on.
- 2 Connect an HDMI adapter to your tablet.
- **3** Connect an HDMI cable to the HDMI adapter and to a TV or monitor's HDMI port.
- On your tablet's screen, tap Start.
   Without changing your tablet's screen, the Samsung DeX screen will appear on the connected TV or monitor.

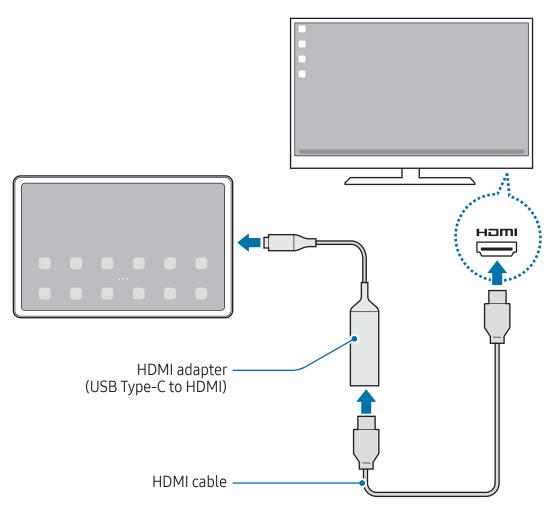

#### Connecting to a TV wirelessly

You can use Samsung DeX by connecting your tablet to a TV wirelessly.

- 1 On your tablet, open the notification panel, swipe downwards, and then tap 💿 (**DeX**).
- 2 Select a TV from the detected devices list and tap **Start now**. Some TVs will only be detected when its screen mirroring mode is turned on.
- 3 If the connection request window appears on the TV, accept the request.
- 4 Follow the on-screen instructions to complete the connection. When they are connected, the Samsung DeX screen will appear on the TV.
- It is recommended to use a Samsung Smart TV manufactured after 2019.
  - Make sure that screen mirroring is supported on the TV you want to connect to.

## **Controlling the Samsung DeX screen**

#### Controlling with Keyboard Cover's touchpad and keyboard

When you use Samsung DeX with the Keyboard Cover, you can use Keyboard Cover's touchpad and keyboard to control the Samsung DeX screen.

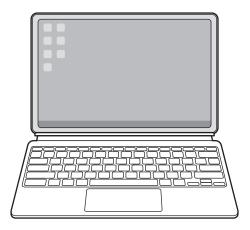

#### Controlling with an external keyboard and mouse

You can use a wireless keyboard/mouse. Refer to the respective device's manual for more information.

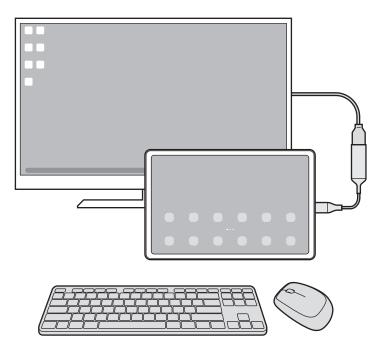

- You can set the mouse pointer to flow from the external display to the tablet's screen. Open Settings, select Samsung DeX → Mouse and trackpad, and then select the Flow pointer to tablet screen switch to turn it on.
  - You can also use the external keyboard on the tablet's screen.

### Using your tablet as a touchpad

You can use your tablet as a touchpad.

On your tablet, tap i on the navigation bar. If you have set the navigation bar to use **Swipe gestures**, open the notification panel and tap **Use your tablet as a touchpad**.

- If you double tap () on the touchpad, you can check out the gestures you can use with the touchpad.
  - If your tablet's screen turns off, press the Side button or double tap the screen to turn on the screen.

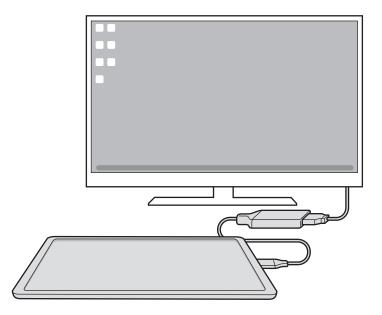

#### Using the screen keyboard

When you enter text to send messages, create notes, or perform other tasks, a screen keyboard will appear automatically on your tablet's screen without connecting an external keyboard.

## Using Samsung DeX

Use your tablet's features in an interface environment similar to a computer. You can multitask by running multiple apps simultaneously. You can also check your tablet's notifications and status.

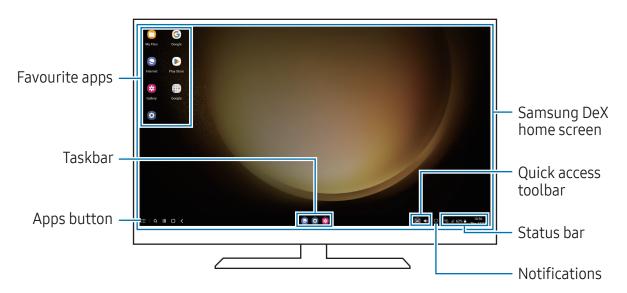

- The Samsung DeX screen layout may differ depending on the connected device.
  - When starting or ending Samsung DeX, running apps may be closed.
  - Some apps or features may not be available when using Samsung DeX.
  - To adjust the screen settings, use the connected TV or monitor's display settings.
  - To change the audio output, tap the status bar, select **Media output**, and then select a device.

#### Using Samsung DeX and tablet simultaneously

While using Samsung DeX, you can use separate apps on the external display and your tablet simultaneously.

For example, while watching a video on the connected TV or monitor, you can chat with your friend on a messenger.

On the connected TV or monitor, open an app to run on the Samsung DeX screen. Then, open another app on your tablet.

#### Locking the Samsung DeX screen

If you want to lock the Samsung DeX screen and your tablet's screen while using Samsung DeX, select  $\blacksquare \rightarrow$ Lock DeX.

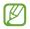

While using Samsung DeX, you cannot lock the external display and your tablet's screen by pressing the Side button.

## Google apps

Google provides entertainment, social network, and business apps. You may require a Google Account to access some apps.

To check out more app information, access each app's help menu.

- Chrome: Search for information and browse webpages.
- **Gmail**: Send or receive emails through the Google Mail service.
- **Maps**: Find your location on the map, search the world map, and access location information for various places around you.
- **YT Music**: Enjoy various music and videos provided by YouTube Music. You can also access the music collections stored on your device and play them.
- Google TV: Purchase or rent videos, such as movies and TV programmes, from Play Store.
- **Drive**: Store your content on the cloud, access it from anywhere, and share it with others.
- YouTube: Watch or create videos and share them with others.
- **Photos**: Search for, manage, and edit all your pictures and videos from various sources in one place.
- **Google**: Search for items on the internet or your device.
- Meet: Make video calls or create or join video meetings.
- **Messages**: Send and receive messages on your device or computer, and share various content, such as images and videos.
- Some apps may not be available depending on the carrier or model.

# Settings

## Introduction

Customise device settings.

On the Apps screen, tap **Settings**. Alternatively, open the notification panel and tap **‡**. To search for settings by entering keywords, tap **Q**. You can also search for settings by selecting a tag under **Suggestions**.

## Samsung account

Sign in to your Samsung account and manage it. On the Settings screen, tap **Samsung account**.

## Connections

## Options

Change settings for various connections, such as the Wi-Fi feature and Bluetooth. On the Settings screen, tap **Connections**.

- Wi-Fi: Turn on the Wi-Fi feature to connect to a Wi-Fi network and access the internet or other network devices. Refer to Wi-Fi for more information.
- **Bluetooth**: Use Bluetooth to exchange data or media files with other Bluetoothenabled devices. Refer to Bluetooth for more information.

- **Flight mode**: Set the device to turn off all wireless functions on your device. You can use only non-network services.
  - Follow the regulations provided by the airline and the instructions of aircraft personnel. In cases where it is allowed to use the device, always use it in flight mode.
- **SIM manager**: Activate your SIM or USIM cards and customise the SIM card settings. Refer to SIM manager for more information.
- Mobile networks: Configure your mobile network settings.
- **Data usage**: Keep track of your data usage amount and customise the settings for the limitation. Set the device to automatically disable the mobile data connection when the amount of mobile data you have used reaches your specified limit.

You can turn on the data saver feature to prevent some apps running in the background from sending or receiving data. Refer to Data saver (Mobile network enabled models) for more information.

You can also set apps to use only a Wi-Fi or mobile data, or both. Refer to Allowed networks for apps (Mobile network enabled models) for more information.

• **Mobile Hotspot and Tethering**: Use the tablet as a mobile hotspot to share the tablet's mobile data connection with other devices. For more information about Mobile Hotspot, refer to Mobile Hotspot (Mobile network enabled models).

You may incur additional charges when using this feature.

- **Tethering**: Use tethering to share the device's internet connection with other devices.
- More connection settings: Customise settings to control other features. Refer to More connection settings for more information.

Some features may not be available depending on the model.

## Wi-Fi

Turn on the Wi-Fi feature to connect to a Wi-Fi network and access the internet or other network devices.

#### Connecting to a Wi-Fi network

- 1 On the Settings screen, tap **Connections**  $\rightarrow$  **Wi-Fi** and tap the switch to turn it on.
- 2 Select a network from the Wi-Fi networks list. Networks with a lock icon require a password.
- - If you cannot connect to a Wi-Fi network properly, restart your device's Wi-Fi feature or the wireless router.
  - The device is restricted to indoor use only when operating in the 5150-5350 MHz frequency range.

#### Checking out the Wi-Fi network quality information

Check out the Wi-Fi network quality information, such as the speed and stability. On the Settings screen, tap **Connections**  $\rightarrow$  **Wi-Fi** and tap the switch to turn it on. The network quality information will appear under the Wi-Fi networks. If it does not appear,

tap • → Intelligent Wi-Fi and tap the Show network quality info switch to turn it on.

Me quality information may not appear depending on the Wi-Fi network.

#### Sharing Wi-Fi network passwords

If you make a request to a person who is connected to a secured Wi-Fi network to share its password, you can connect to the network without entering the password. This feature is available between the devices which have contacts each other and the screen of the other device must be turned on.

- 1 On the Settings screen, tap **Connections**  $\rightarrow$  **Wi-Fi** and tap the switch to turn it on.
- 2 Select a network from the Wi-Fi networks list.
- 3 Tap Request password.
- 4 Accept the share request on the other device.The Wi-Fi password is entered on your device and it is connected to the network.

### Wi-Fi Direct

Wi-Fi Direct connects devices directly through a Wi-Fi network without requiring an access point.

- 1 On the Settings screen, tap **Connections**  $\rightarrow$  **Wi-Fi** and tap the switch to turn it on.
- 2 Tap  $\rightarrow$  Wi-Fi Direct.

The detected devices are listed.

If the device you want to connect to is not in the list, request that the device turns on its Wi-Fi Direct feature.

**3** Select a device to connect to.

The devices will be connected when the other device accepts the Wi-Fi Direct connection request.

To end the device connection, select the device to disconnect from the list.

## Bluetooth

Use Bluetooth to exchange data or media files with other Bluetooth-enabled devices.

### Precautions for using Bluetooth

- Samsung is not responsible for the loss, interception, or misuse of data sent or received through Bluetooth.
- Always ensure that you share and receive data with devices that are trusted and properly secured. If there are obstacles between the devices, the operating distance may be reduced.
- Some devices, especially those that are not tested or approved by the Bluetooth SIG, may be incompatible with your device.
- Do not use the Bluetooth feature for illegal purposes (for example, pirating copies of files or illegally tapping communications for commercial purposes). Samsung is not responsible for the repercussion of illegal use of the Bluetooth feature.

#### Pairing with other Bluetooth devices

- On the Settings screen, tap Connections → Bluetooth and tap the switch to turn it on.
   The detected devices will be listed.
- 2 Select a device to pair with. If the device you want to pair with is not on the list, set the device to enter Bluetooth pairing mode. Refer to the other device's user manuals.
- Your tablet is visible to other devices while the Bluetooth settings screen is open.
- 3 Accept the Bluetooth connection request on your tablet to confirm. The devices will be connected when the other device accepts the Bluetooth connection request.

To unpair the devices, tap 🐵 next to the device name to unpair and tap **Unpair**.

### Sending and receiving data

Many apps support data transfer through Bluetooth. You can share data, such as contacts or media files, with other Bluetooth devices. The following actions are an example of sending an image to another device.

- 1 Open the **Gallery** app and select an image.
- 2 Tap → Bluetooth and select a device to transfer the image to. If the device you want to pair with is not in the list, request that the device turns on its visibility option.
- **3** Accept the Bluetooth connection request on the other device.

## Data saver (Mobile network enabled models)

Reduce your data usage by preventing some apps running in the background from sending or receiving data.

On the Settings screen, tap **Connections**  $\rightarrow$  **Data usage**  $\rightarrow$  **Data saver** and tap the switch to turn it on.

When the data saver feature is turned on, the 🚓 icon will appear on the status bar.

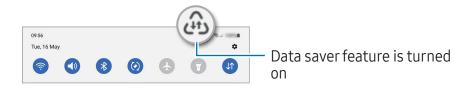

To select apps to use data without restriction, tap **Allowed to use data while Data saver is on** and select apps.

## Allowed networks for apps (Mobile network enabled models)

Set apps to use only a Wi-Fi or mobile data, or both.

For example, you can set the device to use only mobile data for apps that you want to keep secure or streaming apps that can be disconnected. Even if you do not turn off the Wi-Fi feature, the apps will open using the mobile data.

On the Settings screen, tap **Connections**  $\rightarrow$  **Data usage**  $\rightarrow$  **Allowed networks for apps**. Tap an app you want from the apps list and select a network option.

You may incur additional charges when using the mobile data.

## Mobile Hotspot (Mobile network enabled models)

Use your tablet as a mobile hotspot to share your tablet's mobile data connection with other devices.

- 1 On the Settings screen, tap **Connections** → **Mobile Hotspot and Tethering** → **Mobile Hotspot**.
- 2 Tap the switch to turn it on.

You can change the network name, password, and more.

The ด icon appears on the status bar.

**3** On the other device's screen, search for and select your tablet from the Wi-Fi networks list.

Alternatively, tap **QR code** on the Mobile Hotspot screen and scan the QR code with the other device.

- If the mobile hotspot is not found, on your tablet, set Band to 2.4 GHz, tap Advanced, and then tap the Hidden network switch to turn it off.
  - If you turn on the **Auto Hotspot** feature, you can share your tablet's mobile data connection with other devices signed in to your Samsung account.

## More connection settings

Customise settings to control other connection features.

On the Settings screen, tap **Connections**  $\rightarrow$  **More connection settings**.

- Nearby device scanning: Set the tablet to scan for nearby devices to connect to.
- **Printing**: Configure settings for printer plug-ins installed on the device. You can search for available printers or add one manually to print files. Refer to Printing for more information.
- **VPN**: Set up virtual private networks (VPNs) on your device to connect to a school or company's private network.
- **Private DNS**: Set the device to use the security enhanced private DNS.
- **Ethernet**: When you connect an Ethernet adapter, you can use a wired network and configure network settings.

## Printing

Configure settings for printer plug-ins installed on the device. You can connect the device to a printer through Wi-Fi or Wi-Fi Direct, and print images or documents.

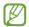

Some printers may not be compatible with the device.

#### Adding printer plug-ins

Add printer plug-ins for printers you want to connect the device to.

- 1 On the Settings screen, tap **Connections** → **More connection settings** → **Printing** → **Download plugin**.
- 2 Select a printer plug-in and install it.
- **3** Select the installed printer plug-in. The device will automatically search for printers that are connected to the same Wi-Fi network as your device.
- 4 Select a printer to add.
- D To add printers manually, tap  $\bullet \rightarrow \mathsf{Add}$  printer.

#### **Printing content**

While accessing content, such as images or documents, access the options list, tap **Print**  $\rightarrow \mathbf{\nabla} \rightarrow \mathbf{All \ printers...}$ , and then select a printer.

Printing methods may vary depending on the content type.

## **Connected devices**

Change settings for device connections.

On the Settings screen, tap **Connected devices**.

- **Quick Share**: Change the Quick Share settings. Refer to Quick Share for more information.
- Auto switch Buds: Set the Galaxy Buds to switch from another device to your tablet when you make or answer a call, play media, and more. You can use this feature only when you signed in to the same Samsung account on the other device and you are wearing your Galaxy Buds.
- **Call & text on other devices**: Connect your tablet and phone to use calling and messaging features on the tablet with your phone number. You must register and sign in to the same Samsung account on the tablet and phone. Some calling and messaging features may not be available.
- **Continue apps on other devices**: Use your tablet's apps on other devices signed in to your Samsung account.
- Link to Windows: Access and use the mobile device's data, such as apps or pictures, on a Windows computer. Refer to Link to Windows for more information.
- **Multi control**: Use a mouse and keyboard connected to a Samsung computer that supports this feature on your tablet.
- **Second screen**: Connect your tablet and computer to use the tablet as an additional display for the computer. Your computer must be running Windows 10 or higher.
- **Samsung DeX**: Set the device to use like a computer. Refer to Samsung DeX for more information.
- **Smart View**: View your tablet's displayed content on a large screen by connecting your tablet to a screen mirroring-enabled TV or monitor. Refer to Smart View for more information.
- **SmartThings**: Control and manage smart appliances and Internet of Things (IoT) products. Refer to SmartThings for more information.
- Android Auto: Connect your device to a vehicle and control some of your device's features on the vehicle's display.

Some features may not be available depending on the model.

## **Modes and Routines**

## Introduction

Select a mode based on your current activity or location, or add your repeated usage patterns as routines and use your device more conveniently.

On the Settings screen, tap **Modes and Routines**.

## Using modes

### Adding modes

- 1 On the Settings screen, tap **Modes and Routines**  $\rightarrow$  **Modes**.
- 2 Select a mode you want or tap Add mode to add your own modes.

### **Running modes**

Modes will run automatically when their conditions are detected. You can also run them manually by tapping the button whenever you want.

To run modes manually, select the mode you want and tap **Turn on**.

To turn off a running mode, tap the mode and tap **Turn off**.

## Using routines

### Adding routines

- 1 On the Settings screen, tap **Modes and Routines**  $\rightarrow$  **Routines**.
- 2 Tap ② and select a routine you want or tap + to add your own routines. If you want to set the routine's running condition to manual, tap Start manually. This option will appear only when there are no running conditions set. When a pop-up window appears, tap Add. You can add the routine to the Home screen as a widget and access it directly.

#### **Running routines**

Auto routines will run automatically when their conditions are detected. For routines which you set the running condition as **Start manually**, you can run them manually by tapping the button whenever you want.

To run routines manually, tap length next to the routine you want to run. Alternatively, tap the routine's widget on the Home screen.

To stop running routines, tap the routine under **Running** and tap **Stop**.

## Sounds and vibration

## Options

Change settings for various sounds on the device.

On the Settings screen, tap **Sounds and vibration**.

- Sound / Vibrate / Mute: Set the device to use sound mode, vibration mode, or silent mode.
- Vibrate while ringing: Set the device to vibrate and play a ringtone for incoming calls.
- **Temporary mute**: Set the device to use silent mode for a certain period.
- Ringtone: Change the call ringtone.
- Notification sound: Change the notification sound.
- **System sound**: Change the sound to use for certain actions, such as charging the device.
- Volume: Adjust the device's volume level.
- **Call vibration**: Change the call vibration settings.
- Notification vibration: Change the notification vibration settings.
- **System vibration**: Set the device to vibrate for actions, such as controlling the touch screen.
- Vibration intensity: Adjust the force of the vibration notification.
- **Sound quality and effects**: Set the device's sound quality and effects. Refer to Sound quality and effects for more information.

- **Separate app sound**: Set the device to play media sound from a specific app separately on the other audio device. Refer to Separate app sound for more information.
- Some features may not be available depending on the model.

## Sound quality and effects

Set the device's sound quality and effects.

On the Settings screen, tap **Sounds and vibration**  $\rightarrow$  **Sound quality and effects**.

- **Dolby Atmos**: Select a surround sound mode optimised for various types of audio, such as movies, music, and voice. With Dolby Atmos, you can experience moving audio sounds that flow all around you.
- **Dolby Atmos for gaming**: Experience the Dolby Atmos sound optimised for games while playing games.
- Equaliser: Select an option for a specific music genre and enjoy optimised sound.
- **UHQ upscaler**: Enhance the sound resolution of music and videos when using wired headphones.
- Adapt sound: Set the best sound for you.
- Depending on the model, you must connect headphones to use some features.

### Separate app sound

Set the device to play media sound from a specific app on the connected Bluetooth speaker or headset.

For example, you can listen to the Navigation app through your device's speaker while listening to playback from the Music app through the vehicle's Bluetooth speaker.

- 1 On the Settings screen, tap **Sounds and vibration** → **Separate app sound** and tap the switch to turn it on.
- 2 Select an app to play media sounds separately and tap the Back button.
- **3** Select a device for playing the selected app's media sound.

## Notifications

Change the notification settings.

On the Settings screen, tap Notifications.

- App notifications: Select the apps you want to receive notifications from.
- Lock screen notifications: Set how to show notifications on the locked screen.
- Notification pop-up style: Select a notification pop-up style and change the settings.
- **Do not disturb**: Set the device to mute all sounds except for allowed exceptions.
- Advanced settings: Configure advanced settings for notifications.

## Display

## Options

Change the display and the Home screen settings.

On the Settings screen, tap **Display**.

- Light / Dark: Turn Dark mode on or off.
- **Dark mode settings**: Reduce eye strain by applying the dark theme when using the device at night or in a dark place. You can set a schedule for applying Dark mode.

Multiple The dark theme may not be applied in some apps.

- Brightness: Adjust the brightness of the display.
- Adaptive brightness: Set the device to keep track of your brightness adjustments and apply them automatically in similar lighting conditions.
- **Motion smoothness**: Change the refresh rate of the screen. When a high refresh rate is set, the screen will scroll more smoothly. Refer to Motion smoothness for more information.

#### Settings

- **Eye comfort shield**: Reduce eye strain by limiting the amount of blue light emitted by the screen. You can set a schedule for applying this feature.
- Screen mode: Change the screen mode to adjust the display's colour and contrast. Refer to Changing the screen mode or adjusting the display colour for more information.
- Font size and style: Change the font size and style.
- Screen zoom: Make the items on the screen larger or smaller.
- **Camera cutout**: Set the device to hide the front camera from the screen.
- **Screen timeout**: Set the length of time the device waits before turning off the display's backlight.
- Edge panels: Change the settings for the Edge panel.
- **Taskbar**: Change the settings for the taskbar. Refer to Taskbar for more information.
- Navigation bar: Change the navigation bar settings. Refer to Navigation bar (soft buttons) for more information.
- **Touch sensitivity**: Increase the touch sensitivity of the screen for use with screen protectors.
- Screen saver: Set the device to launch a screensaver when the device is charging.
- Some features may not be available depending on the model.

### **Motion smoothness**

The refresh rate is the number of times the screen is refreshed every second. Use a high refresh rate to prevent the screen from flickering when switching between screens. The screen will scroll more smoothly. When you select a standard refresh rate, you can use the battery longer.

- 1 On the Settings screen, tap **Display**  $\rightarrow$  **Motion smoothness**.
- 2 Select a refresh rate.
  - Adaptive: Get smoother animations and scrolling by automatically adjusting your screen refresh rate into a higher one.
  - **Standard**: Use a standard refresh rate in normal situations to conserve battery power.

## Changing the screen mode or adjusting the display colour

Change the screen mode or adjust the display colour to your preference.

#### Changing the screen mode

On the Settings screen, tap **Display** → **Screen mode** and select a mode you want.

- Vivid: This optimises the colour range, saturation, and sharpness of your display. You can also adjust the display colour balance by colour value.
- Natural: This adjusts the screen to a natural tone.
- You can adjust the display colour only in **Vivid** mode.
  - Vivid mode may not be compatible with third-party apps.

#### Optimising the full screen colour balance

Optimise the display colour by adjusting the colour tones to your preference.

On the Settings screen, tap **Display**  $\rightarrow$  **Screen mode**  $\rightarrow$  **Vivid** and adjust the colour adjustment bar under White balance.

When you drag the colour adjustment bar towards **Cool**, the blue colour tone will increase. When you drag the bar towards **Warm**, the red colour tone will increase.

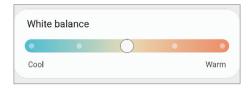

#### Adjusting the screen tone by colour value

Increase or lower certain colour tones by adjusting the Red, Green, or Blue value individually.

- 1 On the Settings screen, tap **Display**  $\rightarrow$  **Screen mode**  $\rightarrow$  **Vivid**.
- 2 Tap Advanced settings.
- **3** Adjust the **R** (Red), **G** (Green), or **B** (Blue) colour bar to your preference. The screen tone will be adjusted.

## Wallpaper and style

Change the wallpaper settings for the Home screen and the locked screen. On the Settings screen, tap **Wallpaper and style**.

## Home screen

Configure settings for the Home screen, such as the screen layout. On the Settings screen, tap **Home screen**.

## Lock screen

## Options

Change the settings for the locked screen.

On the Settings screen, tap Lock screen.

- Screen lock type: Change the screen lock method.
- **Smart Lock**: Set the device to unlock itself when trusted locations or devices are detected. Refer to Smart Lock for more information.
- Secure lock settings: Change screen lock settings for the selected lock method.
- Lock screen: Change the settings of the items displayed on the locked screen and the wallpaper for the locked screen.
- Widgets: Change the settings of the items displayed when you tap the clock on the locked screen.
- Touch and hold to edit: Set the device to display the editing options when you touch and hold the locked screen.
- **Roaming clock**: Change the clock to show both the local and home time zones on the locked screen when roaming.
- About Lock screen: Check out the Lock screen version and legal information.
- Some features may not be available depending on the carrier or model.
  - The available options may vary depending on the screen lock method selected.

## Smart Lock

You can set the device to unlock itself and remain unlocked when trusted locations or devices are detected.

For example, if you have set your home as a trusted location, when you get home your device will detect the location and automatically unlock itself.

On the Settings screen, tap Lock screen  $\rightarrow$  Smart Lock and follow the on-screen instructions to complete the setup.

- This feature will be available to use after you set a screen lock method.
  - If you do not use your device for four hours or when you turn on the device, you must unlock the screen using the pattern, PIN, or password you set.

## Security and privacy

## Options

Check the device's security and privacy status and change the settings.

On the Settings screen, tap **Security and privacy**.

- Lock screen: Change the settings for the locked screen.
- Accounts: Change the settings for your accounts.
- **Find My Mobile**: Turn the Find My Mobile feature on or off. Access smartthingsfind.samsung.com to track and control your lost or stolen tablet. You can also check the location of the wearable devices connected to this tablet.
- App security: Scan apps and keep your device safe from malicious software.
- **Updates**: Check the version of your device's software and check for updates.
- Privacy: Change the settings for privacy.
- **Biometrics**: Change the settings for biometric data. Refer to Face recognition and Fingerprint recognition for more information.
- **Samsung Pass**: Verify your identity through your biometric data. Refer to Samsung Pass for more information.
- **Secure Folder**: Create a secure folder to protect your private content and apps from others. Refer to Secure Folder for more information.
- Install unknown apps: Set the device to allow the installation of apps from unknown sources.
- **Other security settings**: Configure additional security settings.
- Some features may not be available depending on the carrier or model.

## Face recognition

You can set the device to unlock the screen by recognising your face.

- If you use your face as a screen lock method, your face cannot be used to unlock the screen for the first time after turning on the device. To use the device, you must unlock the screen using the pattern, PIN, or password you set when registering the face. Be careful not to forget your pattern, PIN, or password.
  - If you change the screen lock method to **Swipe** or **None**, which are not secure, all of your biometric data will be deleted.

### Precautions for using face recognition

Before using the face recognition to unlock your device, keep the following precautions in mind.

- Your device could be unlocked by someone or something that looks like your image.
- Face recognition is less secure than Pattern, PIN, or Password.

#### For better face recognition

Consider the following when using face recognition:

- Consider the conditions when registering, such as wearing glasses, hats, masks, beards, or heavy makeup
- Ensure that you are in a well-lit area and that the camera lens is clean when registering
- Ensure your image is not blurry for better match results

#### Registering your face

For better face registration, register your face indoors and out of direct sunlight.

- 1 On the Settings screen, tap **Security and privacy**  $\rightarrow$  **Biometrics**  $\rightarrow$  **Face recognition**.
- 2 Read the on-screen instructions and tap **Continue**.
- **3** Set a screen lock method.
- 4 Position your face inside the frame on the screen. The camera will scan your face.
- If unlocking the screen with your face is not working properly, tap Remove face data to remove your registered face and register your face again.
  - To enhance the face recognition, tap **Add alternative appearance to enhance recognition** and add an alternate appearance.

### Unlocking the screen with your face

You can unlock the screen with your face instead of using a pattern, PIN, or password.

- 1 On the Settings screen, tap **Security and privacy**  $\rightarrow$  **Biometrics**  $\rightarrow$  **Face recognition**.
- 2 Unlock the screen using the preset screen lock method.
- 3 Tap the Face unlock switch to turn it on.
- 4 On the locked screen, look at the screen. When your face is recognised, you can unlock the screen without using any additional screen lock method. If your face is not recognised, use the preset screen lock method.

#### Deleting the registered face data

You can delete face data that you have registered.

- 1 On the Settings screen, tap **Security and privacy**  $\rightarrow$  **Biometrics**  $\rightarrow$  **Face recognition**.
- 2 Unlock the screen using the preset screen lock method.
- 3 Tap **Remove face data** → **Remove**.

Once the registered face is deleted, all the related features will also be turned off.

## **Fingerprint recognition**

In order for fingerprint recognition to function, your fingerprint information needs to be registered and stored in your device.

- This feature may not be available depending on the carrier or model.
  - Fingerprint recognition uses the unique characteristics of each fingerprint to enhance the security of your device. The likelihood of the fingerprint sensor confusing two different fingerprints is very low. However, in rare cases where separate fingerprints are very similar the sensor may recognise them as identical.
  - Thick or coloured protective film can affect performance. If you use a screen protector, check to make sure it's labeled as compatible with the on-screen fingerprint sensor. (such as screen protectors sold by Samsung)
  - If you use your fingerprint as a screen lock method, your fingerprint cannot be used to unlock the screen for the first time after turning on the device. To use the device, you must unlock the screen using the pattern, PIN, or password you set when registering the fingerprint. Be careful not to forget your pattern, PIN, or password.
  - If your fingerprint is not recognised, unlock the device using the pattern, PIN, or password you set when registering the fingerprint, and then re-register your fingerprints. If your pattern, PIN, or password is forgotten, you will not be able to use the device if you do not reset it. Samsung is not responsible for any data loss or inconvenience caused by forgotten unlock codes.
  - If you change the screen lock method to **Swipe** or **None**, which are not secure, all of your biometric data will be deleted.

#### For better fingerprint recognition

When you scan your fingerprints on the device, be aware of the following conditions that may affect the feature's performance:

- The device may not recognise fingerprints that are affected by wrinkles or scars.
- The device may not recognise fingerprints from small or thin fingers.
- To improve recognition performance, register the fingerprints of the fingers used most often to perform tasks on the device.
- Your device has a built-in fingerprint recognition sensor at the screen. Ensure that the screen protector or the touch screen on the fingerprint recognition sensor area is not scratched or damaged by objects, such as coins, keys, pens, and necklaces.
- Ensure that the fingerprint recognition sensor area and your fingers are clean and dry.
- If you bend your finger or use a fingertip, the device may not recognise your fingerprints. Press the screen so that your fingertip spreads over the wide surface of the fingerprint recognition area.

### **Registering fingerprints**

On the Settings screen, tap **Security and privacy**  $\rightarrow$  **Biometrics**  $\rightarrow$  **Fingerprints** and follow the on-screen instructions to register your fingerprint. After registering, you can check whether your fingerprint is registered and its name by tapping **Check added fingerprints**.

#### Unlocking the screen with your fingerprints

You can unlock the screen with your fingerprint instead of using a pattern, PIN, or password.

- 1 On the Settings screen, tap **Security and privacy**  $\rightarrow$  **Biometrics**  $\rightarrow$  **Fingerprints**.
- 2 Unlock the screen using the preset screen lock method.
- 3 Tap the **Fingerprint unlock** switch to turn it on.
- 4 On the locked screen, place your finger on the fingerprint recognition sensor and scan your fingerprint.

### Changing the fingerprint recognition icon setting

Set the device to show or hide the fingerprint recognition icon when you tap the screen while the screen is turned off.

- 1 On the Settings screen, tap **Security and privacy** → **Biometrics** → **Fingerprints**.
- 2 Unlock the screen using the preset screen lock method.
- 3 Tap Tap to show icon when screen off switch to turn it on or off.

### **Deleting registered fingerprints**

You can delete registered fingerprints.

- 1 On the Settings screen, tap **Security and privacy**  $\rightarrow$  **Biometrics**  $\rightarrow$  **Fingerprints**.
- 2 Unlock the screen using the preset screen lock method.
- **3** Select a fingerprint to delete and tap **Remove**.

## Samsung Pass

Register your biometric data to Samsung Pass and verify your identity when using services which require your login or personal information.

- The website sign-in feature is only available for websites that you access through the Samsung Internet app. Some websites may not support this feature.
  - Registered biometric data is only saved to your device and is not synced with other devices or servers.

#### **Registering Samsung Pass**

Before using Samsung Pass, register your biometric data to Samsung Pass.

On the Settings screen, tap **Security and privacy**  $\rightarrow$  **Samsung Pass**. Follow the on-screen instructions to complete the setup.

#### Verifying the Samsung account password

You can use your registered biometric data to verify your identity instead of entering your Samsung account password when, for example, you purchase content from **Galaxy Store**.

On the Samsung Pass main screen, tap  $\bullet \rightarrow$  Settings  $\rightarrow$  Account and syncing, and then tap the Verify with Samsung Pass switch to turn it on.

#### Using Samsung Pass to sign in to websites

You can use Samsung Pass to sign in to websites that support ID and password autofill.

- 1 On the sign-in page of the website, enter your ID and password, and then tap the website's sign-in button.
- 2 When a pop-up window asking whether you want to save the sign-in information appears, tick **Sign in with Samsung Pass** and tap **Remember**.

### Using Samsung Pass to sign in to apps

You can use Samsung Pass to sign in to apps that support ID and password autofill.

- 1 On the sign-in page of the app, enter your ID and password, and then tap the app's sign-in button.
- 2 When a pop-up window asking whether you want to save the sign-in information appears, tap **Save**.

### Managing sign-in information

Check out the list of websites and apps you have set to use Samsung Pass and manage your sign-in information.

- 1 On the Samsung Pass main screen, tap **Apps/websites** and select a website or app from the list.
- 2 Tap **Edit** and modify your ID, password, and the website's or app's name. To delete your sign-in information, tap **Delete**.

#### Using Samsung Pass with websites and apps

When using websites or apps that support Samsung Pass, you can sign in with Samsung Pass.

To check out the list of websites and apps that support Samsung Pass, on the Samsung Pass main screen, tap  $\bullet \to$ **Settings**  $\to$ **Partners**. If there are no websites or apps that support Samsung Pass, **Partners** will not appear.

- Available websites and apps may vary depending on the service provider or model.
  - Samsung is not responsible for any loss or inconvenience caused by signing in to websites or apps through Samsung Pass.

### Entering your personal information automatically

You can use Samsung Pass to enter your personal information, such as your address or payment card information, on apps that support autofill.

- 1 On the Samsung Pass main screen, select an option under **Private info**.
- 2 Enter the information and tap **Save**.

You can now use the biometric data you registered to Samsung Pass when entering the personal information automatically on supported apps.

### Deleting your Samsung Pass data

You can delete your biometric data, sign-in information, and app data registered to Samsung Pass.

- Your Samsung account will remain active.
  - The Samsung Pass data on other devices signed in to your Samsung account will also be deleted.

### Secure Folder

Secure Folder protects your private content and apps, such as pictures and contacts, from being accessed by others. You can keep your private content and apps secure even when the device is unlocked.

Secure Folder is a separate, secured storage area. The data in Secure Folder cannot be transferred to other devices through unapproved sharing methods, such as USB or Wi-Fi Direct. Attempting to customise the operating system or modifying software will cause Secure Folder to be automatically locked and inaccessible. Before saving data in Secure Folder, make sure to back up a copy of the data in another secure location.

### Setting up Secure Folder

- 1 Open Settings and tap Security and privacy → Secure Folder.
- 2 Follow the on-screen instructions to complete the setup. When a pop-up window asking whether you want to reset the Secure Folder lock type with your Samsung account appears, tap **Turn on**. If you have forgotten the lock type, you can reset it using your Samsung account. If you do not turn on this feature, you cannot reset the lock type when you have forgotten it.

When the setup is complete, the Secure Folder screen will appear and the Secure Folder app icon ( ) will be added to the Apps screen.

- When the Secure Folder app is locked, you must unlock it using your preset lock method.
  - To change the name or icon of Secure Folder, tap → Customise.

### Setting an auto lock condition for Secure Folder

- 1 Open the Secure Folder app and tap  $\bullet \rightarrow$  Settings  $\rightarrow$  Auto lock Secure Folder.
- 2 Select a lock option.

D To manually lock your Secure Folder, tap  $\bullet \rightarrow$  Lock and exit.

### Moving content to Secure Folder

Move content, such as pictures and videos, to Secure Folder. The following actions are an example of moving an image from the default storage to Secure Folder.

- 1 Open the Secure Folder app and tap  $\bullet \rightarrow \text{Add files}$ .
- 2 Tap Images, tick images to move, and then tap Done.
- 3 Tap Move.

The selected items will be deleted from the original folder and moved to Secure Folder. To copy items, tap **Copy**.

Me method for moving content may vary depending on the content type.

### Moving content from Secure Folder

Move content from Secure Folder to the corresponding app in the default storage. The following actions are an example of moving an image from Secure Folder to the default storage.

- 1 Open the Secure Folder app and tap Gallery.
- 2 Select an image and tap → Move out of Secure Folder.
   The selected items will be moved to Gallery in the default storage.

### Adding apps

Add an app to use in Secure Folder.

- 1 Open the **Secure Folder** app and tap +.
- 2 Tick one or more apps installed on the device and tap Add.

Removing apps from Secure Folder

Touch and hold an app to delete, and tap **Uninstall**.

### Adding accounts

Add your Samsung and Google accounts, or other accounts, to sync with the apps in Secure Folder.

- 1 Open the Secure Folder app and tap → Settings → Manage accounts → Add account.
- 2 Select an account service.
- **3** Follow the on-screen instructions to complete the account setup.

### Hiding Secure Folder

You can hide the Secure Folder shortcut from the Apps screen.

Open the Secure Folder app, tap → Settings, and then tap the Add Secure Folder to Apps screen switch to turn it off.

Alternatively, open the notification panel, swipe downwards, and then tap 💽 (Secure Folder) to turn off the feature. If you cannot find 🕞 (Secure Folder) on the quick panel, tap 🕂 and drag the button over to add it.

If you want to show the Secure Folder again, open **Settings**, tap **Security and privacy** → **Secure Folder**, and then tap the **Add Secure Folder to Apps screen** switch to turn it on.

### **Uninstalling Secure Folder**

You can uninstall Secure Folder, including the content and apps in it.

Open the Secure Folder app and tap  $\bullet \rightarrow$  Settings  $\rightarrow$  More settings  $\rightarrow$  Uninstall.

To back up content before uninstalling Secure Folder, tick **Move media files out of Secure Folder** and tap **Uninstall**. To access data backed up from Secure Folder, open the **My Files** app and tap **Internal storage** → **Download** → **Secure Folder**.

Notes saved in **Samsung Notes** will not be backed up.

### Location

Change settings for location information permissions.

On the Settings screen, tap Location.

- **App permissions**: Check the list of apps that have permission to access the device's location and edit the permission settings.
- Location services: Set the device to use the Wi-Fi or Bluetooth feature to increase the accuracy of your location information, even when the features are turned off. You can also check the location services your device is using.
- **Recent access**: Check which apps request your current location information.

### Safety and emergency

Manage your medical information and emergency contacts. You can also change settings for emergency features, such as wireless emergency alerts.

On the Settings screen, tap **Safety and emergency**.

- Medical info: Enter your medical information.
- Emergency contacts: Add your emergency contacts.
- **Emergency SOS**: Set the device to make an emergency call to the preset number when you press the Side button five times.
- **Emergency sharing**: Set the device to send information, such as your location or your device's lower battery notifications, to your emergency contacts for a certain period of time.
- **Silence notifications while driving**: Turn on the Do Not Disturb feature automatically while driving.
- Emergency Location Service: Turn on the Emergency Location Service (ELS) feature.
- Wireless emergency alerts: Change the settings for wireless emergency alerts.
- Earthquake alerts: Turn on the earthquake alert feature.
- Some features may not be available depending on the region or the model.

Settings

### Accounts and backup

### Options

Sync, back up, or restore your device's data using Samsung Cloud. You can also sign in to accounts, such as your Samsung account or Google Account, or transfer data to or from other devices through Smart Switch.

On the Settings screen, tap Accounts and backup.

- Manage accounts: Add your Samsung and Google accounts, or other accounts, to sync with.
- **Users**: Set up additional user accounts for other users to use the device with personalised settings, such as email accounts, wallpaper preferences, and more. Refer to Users for more information.
- **Samsung Cloud**: Back up your data and settings, and restore the previous device's data and settings even when you do not have it. Refer to Samsung Cloud for more information.
- **Google Drive**: Keep your personal information, app data, and settings safe on your device. You can back up your sensitive information. You must sign in to your Google Account to back up data.
- **Smart Switch**: Open Smart Switch and transfer data from your previous device. Refer to Transferring data from your previous device (Smart Switch) for more information.
- Regularly back up your data to a safe location, such as Samsung Cloud or a computer, so that you can restore it if the data is damaged or lost because of an unintended factory data reset.

### Users

Set up additional user accounts for other users to use the device with personalised settings, such as email accounts, wallpaper preferences, and more.

Following types of user accounts are available:

- Administrator: The administrator account is created only when setting up the device for the first time, and cannot be created more than one. This account has full control of the device including user account management. You can add or delete user accounts only when using this account.
- **Guest**: A guest account can access the device, but information and data used during a guest session is temporarily stored. Each time you use this account, you are asked whether to continue the previous guest session or reset it.
- **New user**: A user account can access its own apps and content, and customise the device settings that affect all accounts.
- **New profile**: A restricted account can only access the apps and content allowed by the administrator account, and cannot use the services that require logging in. (Wi-Fi models)

### Adding users

- 1 On the Settings screen, tap **Accounts and backup**  $\rightarrow$  **Users**.
- 2 Tap Add user / Add user or profile and follow the on-screen instructions to set up a user account.

### Adding restricted profiles (Wi-Fi models)

- 1 On the Settings screen, tap **Accounts and backup**  $\rightarrow$  **Users**.
- 2 Tap Add user or profile → Restricted profile and follow the on-screen instructions to set up a user account.

```
Settings
```

#### Switching users

Tap the user account icon at the top of the locked screen and select an account to switch to.

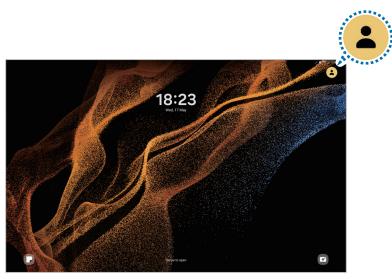

Locked screen

#### Managing users

When using the administrator account, you can delete accounts or change account settings.

On the Settings screen, tap **Accounts and backup**  $\rightarrow$  **Users**.

To delete a user account, tap the user account you want to delete and tap **Delete user**.

To change account settings, tap user account and change the settings.

### Samsung Cloud

Back up your device's data to Samsung Cloud and restore it later.

### Backing up data

You can back up your device's data to Samsung Cloud.

- 1 On the Settings screen, tap **Accounts and backup** and tap **Back up data** under **Samsung Cloud**.
- 2 Tap the switches next to the items you want to back up and tap **Back up now**.
- 3 Tap Done.
- Some data will not be backed up. To check which data will be backed up, on the Settings screen, tap Accounts and backup and tap Back up data under Samsung Cloud.
  - To check the backup data for other devices in your Samsung Cloud, on the Settings screen, tap Accounts and backup → Restore data, and then select a device you want.

### **Restoring data**

You can restore your backup data from Samsung Cloud to your device.

- 1 On the Settings screen, tap **Accounts and backup**.
- 2 Tap **Restore data** and select a device you want.
- **3** Tick items you want to restore and tap **Restore**.

### Google

Configure settings for some features provided by Google. On the Settings screen, tap **Google**.

### **Advanced features**

### Options

Turn on advanced features and change the settings that control them.

On the Settings screen, tap **Advanced features**.

- Labs: Use new features of the device.
- **S Pen**: Change the settings for using the S Pen. Refer to S Pen for more information.
- Side button: Select an app or feature to launch using the Side button. Refer to Setting the Side button for more information.
- **Multi window**: Set how to launch Multi window. You can also configure settings for Multi window.
- Motions and gestures: Turn on the motion feature and configure settings. Refer to Motions and gestures for more information.
- **Bixby**: Bixby is a user interface that helps you use your device more conveniently. Refer to Bixby for more information.
- **Smart suggestions**: Set the device to suggest useful actions based on how you use the device.

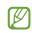

Collected information is stored and used only in this device to protect your personal information.

- Screenshots and screen recorder: Change the settings for screenshots and screen recorder.
- Show contacts when sharing content: Set the device to display the people you contacted on the sharing options panel so that you can share content directly.
- **Daily Board**: Set the device to show a slideshow with selected features while charging. Refer to Daily Board for more information.
- Accessories: Change the accessory settings.

- Video call effects: Set to use the feature that changes the background or block background noise during video calls. Refer to Video call effects for more information.
  - This feature is only available in some apps.
    - Some features may not be available depending on the model.
- Video brightness: Enhance the image quality of your videos to enjoy brighter and more vivid colours.

Multiple This feature may not be available in some apps.

- **Dual Messenger**: Install the second app and use two separate accounts for the same messenger app. Refer to Dual Messenger for more information.
- Some features may not be available depending on the carrier or model.

### **Motions and gestures**

Turn on the motion feature and configure settings.

On the Settings screen, tap Advanced features  $\rightarrow$  Motions and gestures.

- **Double tap to turn on screen**: Set the device to turn on the screen by double tapping anywhere on the screen while the screen is turned off.
- **Double tap to turn off screen**: Set the device to turn off the screen by double tapping an empty area on the Home screen or the locked screen.
- Keep screen on while viewing: Set the device to prevent the display from turning off while you are looking at it.
- **Cover screen to mute**: Set the device to mute certain sounds by using motions or gestures.
- **Palm swipe to capture**: Set the device to capture a screenshot when you swipe your hand to the left or right across the screen. You can check the captured images in **Gallery**. It is not possible to capture a screenshot while using some apps and features.
- Excessive shaking or an impact to the device may cause an unintended input for some features using sensors.

### Video call effects

You can use features that change the background or block background noise during video calls.

On the Settings screen, tap **Advanced features**  $\rightarrow$  **Video call effects** and tap the switch to turn it on. The  $\bigcirc$  icon will be added on the video calling app's screen.

### Using video call effects

On the video calling app's screen, tap 💿.

- Reset all: Reset the settings.
- **Background**: Change or blur the background during video calls.
- Face: Apply beauty effects to the face.
- Colour tone: Adjust the screen's colour tone and brightness.
- **Auto framing**: Turn the auto framing feature on or off. When you turn on this feature, the device changes the shooting angle and zoom automatically by recognising and tracking people during video calls.
- Mic mode: Block background noise to make the sound clearer.
  - **Standard**: Remove noise so that it sounds like a normal voice call.
  - Voice focus: Focus on the sound coming from the direction of the front camera.
  - All sound: Transmit all the sounds around you, such as the sound of music.
- 🔁 : Select or add background colours or images to use during video calls.
- Some features may not be available depending on the model.
  - Some features are available only when using the front camera.

### **Dual Messenger**

Install the second app and use two separate accounts for the same messenger app.

- On the Settings screen, tap Advanced features → Dual Messenger.
   Supported apps will appear.
- 2 Tap the switch of an app to install the second app.The second app will be installed. The second app's icon will be displayed with <sup>1</sup>/<sub>2</sub>.

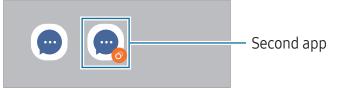

- The Dual Messenger feature may not be available depending on the app.
  - Some features of the app may be limited for the second app.

### Uninstalling a second app

- 1 On the Settings screen, tap **Advanced features**  $\rightarrow$  **Dual Messenger**.
- 2 Tap the switch of the app you want to uninstall and tap **Uninstall**. All data related to the second app will be deleted.
- If you uninstall the first app, the second app will also be deleted.

### **Digital Wellbeing and parental controls**

Check the history of your device usage and use features to prevent your device from interfering with your life. You can also set up parental controls for your children and manage their digital use.

On the Settings screen, tap **Digital Wellbeing and parental controls**.

- Screen time goal: Set goals for how much you use your device a day.
- **App timers**: Limit the daily usage time for each app by setting a timer. When you reach the limit, the app will be turned off and you cannot use it.
- **Driving monitor**: Turn on the driving monitor to monitor the amount of the time you use your device while driving.
- Walking monitor: Turn on the walking monitor to monitor the amount of the time you use your device while walking.
- Volume monitor: Turn on the volume monitor to protect your hearing.
- Parental controls: Manage your children's digital use.

### **Battery and device care**

### Introduction

The device care feature provides an overview of the status of your device's battery, storage, memory, and system security. You can also optimise the device.

### **Optimising your device**

On the Settings screen, tap **Battery and device care**  $\rightarrow$  **Optimise now**.

The quick optimisation feature improves device performance through the following actions.

- Closing apps running in the background.
- Managing abnormal battery usage.
- Scanning for crashed apps and malware.

### Battery

Check the remaining battery power and time to use the device. For devices with low battery levels, conserve battery power by turning on power saving features.

On the Settings screen, tap **Battery and device care**  $\rightarrow$  **Battery**.

- **Power saving**: Turn on power saving mode to extend the battery's usage time.
- Background usage limits: Limit battery usage for apps that you do not use often.
- More battery settings: Configure advanced settings for the battery.
- The usage time left shows the time remaining before the battery power runs out. Usage time left may vary depending on your device settings and operating conditions.
  - You might not receive notifications from some apps that use power saving mode.

### Storage

Check the status of the used and available storage.

On the Settings screen, tap **Battery and device care**  $\rightarrow$  **Storage**. To delete files or uninstall apps that you do not use anymore, select a category. Then, touch and hold, or select, an item and tap **Delete** or **Uninstall**.

- The actual available capacity of the internal storage is less than the specified capacity because the operating system and default apps occupy part of the storage. The available capacity may change when you update the device.
  - You can check the available capacity of the internal storage in the Specification section for your device on the Samsung website.

### Memory

On the Settings screen, tap **Battery and device care**  $\rightarrow$  **Memory**.

To speed up your device by stopping apps running in the background, tick apps from the apps list, and tap **Clean now**.

### **Device protection**

Check the device's security status. This feature scans your device for malware. On the Settings screen, tap **Battery and device care**  $\rightarrow$  **Device protection**  $\rightarrow$  **Scan tablet**.

### Auto optimisation

You can set the device to perform auto optimisation when your device is not in use. On the Settings screen, tap **Battery and device care**  $\rightarrow$  **Auto optimisation** and tap the **Restart when needed** switch to turn it on.

### Software update

Update your device's software through the firmware over-the-air (FOTA) service. You can also schedule software updates.

On the Settings screen, tap **Battery and device care**  $\rightarrow$  **Software update**.

### Diagnostics

Test your device using Samsung Members.

On the Settings screen, tap **Battery and device care**  $\rightarrow$  **Diagnostics**  $\rightarrow$  **Tablet diagnostics**. Select an item to test or tap **Test all** to test all items.

### Maintenance mode

Turn on maintenance mode to protect your privacy while someone else is using your device, such as when you send it for repairs.

On the Settings screen, tap **Battery and device care**  $\rightarrow$  **Maintenance mode**  $\rightarrow$  **Turn on**.

### Apps

Manage the device's apps and change their settings. You can check the apps' usage information, change their notification or permission settings, or uninstall or disable unnecessary apps.

On the Settings screen, tap Apps.

### **General management**

Customise your device's system settings or reset the device.

On the Settings screen, tap **General management**.

- Language: Select device languages. Refer to Adding device languages for more information.
- App languages: Select the language you want to use for each app.
- **Text-to-speech output**: Change the settings for text-to-speech features used when TalkBack is turned on, such as languages, speed, and more.
- Voice input: Download language packs to use the voice input feature offline.
- **Date and time**: Access and alter the settings to control how the device displays the time and date.

If the battery remains fully discharged, the time and date is reset.

- Samsung Keyboard settings: Change the settings for the Samsung Keyboard.
- **Keyboard list and default**: Select a keyboard to use by default and change the keyboard settings.
- Physical keyboard: Change the settings for an external keyboard.
- Mouse and trackpad: Change the settings for an external mouse or trackpad.
- Passwords and autofill: Select an autofill service to use.
- **Reset**: Reset your device's settings or perform a factory data reset.
- **Customisation Service**: Set to get personalised service based on your interests and how you use your device.
- **Contact us**: Ask questions or check the frequently asked questions.

### Adding device languages

You can add languages to use on your device.

- 1 On the Settings screen, tap General management → Language → Add language.
   To check out all the languages that can be added, tap All languages.
- 2 Select a language to add.

**3** To set the selected language as the default language, tap **Set as default**. To keep the current language setting, tap **Keep current**.

The selected language will be added to your languages list. If you changed the default language, the selected language will be added to the top of the list.

To change the default language from your languages list, select the language you want and tap **Apply**. If an app does not support the default language, the next supported language in the list will be used.

### Accessibility

Configure various settings to improve accessibility to the device.

On the Settings screen, tap Accessibility.

- **Recommended for you**: Check the accessibility features you are currently using and check other recommended features.
- TalkBack: Turn on TalkBack, which provides voice feedback. To check help information to learn how to use this feature, tap Settings → Tutorial and help.
- Spoken assistance: Use the voice assistant features.
- Visibility enhancements: Customise the settings to improve accessibility for visually impaired users.
- Hearing enhancements: Customise the settings to improve accessibility for users with hearing impairment.
- Interaction and dexterity: Customise the settings to improve accessibility for users who have reduced dexterity.
- Advanced settings: Configure settings for Direct access and notification features.
- Installed apps: Check out accessibility services installed on the device.
- About Accessibility: Check the Accessibility information.
- **Contact us**: Ask questions or check frequently asked questions.

### Software update

Update your device's software through the firmware over-the-air (FOTA) service. You can also schedule software updates.

On the Settings screen, tap **Software update**.

- **Download and install**: Check for and install updates manually.
- Auto download over Wi-Fi: Set the device to download updates automatically when connected to a Wi-Fi network.
- Last update: Check out information about the last software update.
- If emergency software updates are released for your device's security and to block new types of security threats, they will be installed automatically without your agreement.

#### Security updates information

Security updates are provided to strengthen the security of your device and protect your personal information. For security updates for your model, visit security.samsungmobile.com.

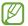

The website supports only some languages.

### About tablet

Access your device's information.

On the Settings screen, tap About tablet.

To change your device's name, tap Edit.

- **Status information**: Check out various device information, such as the Wi-Fi MAC address and serial number.
- Legal information: Access legal information related to the device, such as safety information and the open source licence.
- **Software information**: Access the device's software information, such as its operating system version and firmware version.
- Battery information: Check out the device's battery status and information.

# **Usage notices**

### Precautions for using the device

Please read this manual when using the device to ensure safe and proper use.

- Descriptions are based on the device's default settings.
- Some content may differ from your device depending on the region, service provider, model specifications, or device's software.
- The device may require a connection to a Wi-Fi or mobile network when using some apps or features.
- Content (high quality content) that requires high CPU and memory usage will affect the overall performance of the device. Apps related to the content may not work properly depending on the device's specifications and the environment that it is used in.
- Samsung is not liable for performance issues caused by apps supplied by providers other than Samsung.
- Samsung is not liable for performance issues or incompatibilities caused by edited registry settings or modified operating system software. Attempting to customise the operating system may cause the device or apps to work improperly.
- Software, sound sources, wallpapers, images, and other media provided with this device are licensed for limited use. Extracting and using these materials for commercial or other purposes is an infringement of copyright laws. Users are entirely responsible for illegal use of media.
- You may incur additional charges for data services, such as messaging, uploading and downloading, auto-syncing, or using location services depending on your data plan. For large data transfers, it is recommended to use the Wi-Fi feature.
- Default apps that come with the device are subject to updates and may no longer be supported without prior notice.
- Modifying the device's operating system or installing software from unofficial sources may result in device malfunctions and data damage or loss. These actions are violations of your Samsung licence agreement and will void your warranty.

- You can see the touch screen clearly even in strong outdoor sunlight by automatically adjusting the contrast range based on the surrounding environment. Because of the nature of the product, displaying fixed graphics for extended periods may result in afterimages (screen burn-in) or ghosting.
  - It is recommended not to use fixed graphics on part or all of the touch screen for extended periods and turn off the touch screen when not using the device.
  - You can set the touch screen to turn off automatically when you are not using it.
     Open Settings, tap Display → Screen timeout, and then select the length of time you want the device to wait before turning off the touch screen.
  - To set the touch screen to automatically adjust its brightness based on the surrounding environment, open Settings, tap Display, and then tap the Adaptive brightness switch to turn it on.
- Depending on the region or model, some devices are required to receive approval from the Federal Communications Commission (FCC).

If your device is approved by the FCC, you can check out the FCC ID of the device. To access the FCC ID, open **Settings** and tap **About tablet**  $\rightarrow$  **Status information**. If your device does not have an FCC ID, it means that the device has not been authorised for sale in the U.S. or its territories and may only be brought to the U.S. for the owner's personal use.

• Your device contains magnets. Keep it away from credit cards, implanted medical devices, and other devices that may be affected by magnets. In the case of medical devices, keep your device more than 15 cm apart. Stop using your device if you suspect any interference with your medical device and consult your physician or your medical device manufacturer.

#### Instructional icons

- Marning: situations that could cause injury to yourself or others
- (I) Caution: situations that could cause damage to your device or other equipment
- Notice: notes, usage tips, or additional information

### Notes on package contents and accessories

Refer to the quick start guide for package contents.

- The items supplied with the device and any available accessories may vary depending on the region or carrier.
- The supplied items are designed only for this device and may not be compatible with other devices.
- Appearances and specifications are subject to change without prior notice.
- You can purchase additional accessories from your local Samsung retailer. Make sure they are compatible with the device before purchase.
- Use only Samsung-approved accessories. Using unapproved accessories may cause the performance problems and malfunctions that are not covered by the warranty.
- Availability of all accessories is subject to change depending entirely on manufacturing companies. For more information about available accessories, refer to the Samsung website.
- Headphones (USB Type-C) that support digital output can be used with the device. However, the device may not be compatible with headphones that use a different audio output method or were made by a different manufacturer.
- The included USB cable supports up to 3A charging. Charger not included. For optimal charging performance, use an official Samsung 45W charger and a compatible USB cable, which are sold separately.

### Maintaining water and dust resistance

Your device is water- and dust-resistant and meets the following international standards.

• IP68 water resistance rating certification: According to the requirements of the IEC 60529 standard, it was tested in 1.5 m fresh water for 30 minutes without moving.

You must follow the guidelines to maintain the water- and dust-resistance of your device.

- Do not expose the device to swimming pool water or sea water.
- If the device is exposed to unclean water or other liquids, such as soapy water, oil, perfume, sunscreen, hand cleaner, chemical products such as cosmetics, or liquids that include the alcohol, clean the device with fresh water that does not flow, wipe it with a soft and clean cloth, and then dry it thoroughly before use to maintain the water resistance.
- Do not expose the device to water moving with force. A sudden rise in the water pressure may exceed the guaranteed level of water resistance.
- In places, such as a sauna or steam room, the water-resistant performance may be damaged because of sudden changes in the temperature.
- If the device is subjected to an external shock or is damaged, its water resistance may decrease.

If the device is exposed to water or pollutants, follow the guidelines:

- Wipe the device with a soft and clean cloth, and then dry it thoroughly.
- If the microphone or speaker is not completely dry, it may result in the sound not being clear during a call.
- The touch screen and other features may not work properly if the device is used in water.
- Do not connect the charger or any accessories until the device is completely dry. The device can be damaged if an accessory or charger is connected when the multipurpose jack is not yet dry.

The water and dust resistance of your Samsung Galaxy device is not permanent and may diminish over time because of normal wear and tear.

### Device overheating situations and solutions

### When the device heats up while charging the battery

While charging, the device and the charger may become hot. During wireless charging or fast charging, the device may feel hotter to the touch. This does not affect the device's lifespan or performance and is in the device's normal range of operation. If the battery becomes too hot, the charging speed may decrease or the charger may stop charging.

### Do the following when the device heats up:

- Disconnect the charger from the device and close any running apps. Wait for the device to cool down and then begin charging the device again.
- If the lower part of the device overheats, it could be because the connected USB cable is damaged. Replace the damaged USB cable with a new Samsungapproved one.
- When using a wireless charger, do not place foreign materials, such as metal objects, magnets, and magnetic stripe cards, between the device and the wireless charger.
- The wireless charging or fast charging feature is only available on supported models.

### When the device heats up during use

When you use features or apps that require more power or use them for extended periods, your device may temporarily heat up because of increased battery consumption. Close any running apps and do not use the device for a while.

Refer to the following examples of situations in which the device may overheat.

- During the initial setup after purchase or when restoring data
- When downloading large files

- When using apps that require more power or using apps for extended periods
  - When playing high-quality games for extended periods
  - When recording videos for extended periods
  - When streaming videos while using the maximum brightness setting
  - When connecting to a TV
- While multitasking (or, when running many apps in the background)
  - When using Multi window
  - When updating or installing apps while recording videos
  - When downloading large files during a video call
  - When recording videos while using a navigation app
- When using large amount of data for syncing with the cloud, email, or other accounts
- When using a navigation app in a car while the device is placed in direct sunlight
- When using the Mobile Hotspot and Tethering feature
- When using the device in areas with weak signals or no reception
- When charging the battery with a damaged USB cable
- When the device's multipurpose jack is damaged or exposed to foreign materials, such as liquid, dust, metal powder, and pencil lead
- When you are roaming

### Do the following when the device heats up:

- Keep the device updated with the latest software.
- Conflicts between running apps may cause the device to heat up. Restart the device.
- Turn off the Wi-Fi, GPS, and Bluetooth features when not using them.
- Close apps that increase battery consumption or that run in the background when not in use.
- Delete unnecessary files or unused apps.
- Decrease the screen brightness.
- If the device overheats or feels hot for a prolonged period, do not use it for a while. If the device continues to overheat, contact a Samsung Service Centre or an authorised service centre.

### Precautions for device overheating

If you begin to feel uncomfortable because of the device overheating, stop using the device.

When the device heats up, the features and performance may be limited or the device may turn off to cool down. The feature is only available on supported models.

- If the device overheats, the screen brightness, the screen refresh rate, and the performance speed will be limited to lower the device's temperature. Even if the battery charging indicator icon appears, charging may be slow. When charging stops because of a rise in the device's temperature, the battery indicator icon will blink.
- If the device reaches a certain temperature, a warning message will appear to prevent device failure, skin irritation and damage, and battery leakage. Running apps will be closed and all calling and other features will be limited, except for emergency calls, until the device cools down.
- If the second message appears because of a further increase of the device's temperature, the device will turn off. Do not use the device until the device's temperature is within the recommended operating temperature range. If the second warning message appears during an emergency call, the call will not be disconnected by a forced termination.

#### Recommended operating temperature range

The device's recommended operating temperature is between 0 °C to 35 °C. Using the device outside of the recommended temperature range may damage the device or reduce the battery's lifespan.

### Precautions for operating environment

Your device may heat up because of the environment in the following conditions. Use caution to avoid shortening the battery's lifespan, damaging the device, or causing a fire.

- Do not store your device in very cold or very hot temperatures.
- Do not expose your device to direct sunlight for extended periods.
- Do not use or store your device for extended periods in very hot areas, such as inside a car in the summertime.
- Do not place the device in any areas that may overheat, such as on an electric heating mat.
- Do not store your device near or in heaters, microwaves, hot cooking equipment, or high pressure containers.
- Do not use a cable whose covering is peeled off or damaged, and do not use any charger or battery that is damaged or malfunctioning.

# Appendix

### Troubleshooting

Before contacting a Samsung Service Centre or an authorised service centre, please attempt the following solutions. Some situations may not apply to your device.

You can also use Samsung Members to solve any problems you might encounter while using your device.

## When you turn on your device or while you are using the device, it prompts you to enter one of the following codes:

- Password: When the device lock feature is turned on, you must enter the password you set for the device.
- PIN: When using the device for the first time or when the PIN requirement is turned on, you must enter the PIN supplied with the SIM or USIM card. You can turn off this feature by using the Lock SIM card menu.
- PUK: Your SIM or USIM card is blocked, usually as a result of entering your PIN incorrectly several times. You must enter the PUK supplied by your carrier.
- PIN2: When you access a menu requiring the PIN2, you must enter the PIN2 supplied with the SIM or USIM card. For more information, contact your carrier.

### Your device displays network or service error messages

- When you are in areas with weak signals or poor reception, you may lose reception. Move to another area and try again. While moving, error messages may appear repeatedly.
- You cannot access some options without a subscription. For more information, contact your carrier.

### Your device does not turn on

When the battery is completely discharged, your device will not turn on. Fully charge the battery before turning on the device.

### The touch screen responds slowly or improperly

- If you attach a screen protector or optional accessories to the touch screen, the touch screen may not function properly.
- If you are wearing gloves, if your hands are not clean while touching the touch screen, or if you tap the screen with sharp objects or your fingertips, the touch screen may malfunction.
- The touch screen may malfunction in humid conditions or when exposed to water.
- Restart your device to clear any temporary software problems.
- Ensure that your device software is updated to the latest version.
- If the touch screen is scratched or damaged, visit a Samsung Service Centre or an authorised service centre.

### Your device freezes or encounters a fatal problem

Try the following solutions. If the problem is still not resolved, contact a Samsung Service Centre or an authorised service centre.

#### **Restarting the device**

If your device freezes or hangs, you may need to close apps or turn off the device and turn it on again.

### Forcing restart

If your device is frozen and unresponsive, press and hold the Side button and the Volume Down button simultaneously for more than 7 seconds to restart it.

#### **Resetting the device**

If these methods do not solve your problem, perform a factory data reset.

Open Settings and tap General management  $\rightarrow$  Reset  $\rightarrow$  Factory data reset  $\rightarrow$  Reset  $\rightarrow$  Delete all. Before performing the factory data reset, remember to make backup copies of all important data stored in the device.

### Calls are not connected

- Ensure that you have accessed the right cellular network.
- Ensure that you have not set call barring for the phone number you are dialling.
- Ensure that you have not set call barring for the incoming phone number.

### Others cannot hear you speaking on a call

- Ensure that you are not covering the built-in microphone.
- Ensure that the microphone is close to your mouth.
- If you are using headphones, ensure that they are properly connected.

### Sound echoes during a call

Adjust the volume by pressing the Volume button or move to another area.

# A cellular network or the internet is often disconnected or audio quality is poor

- Ensure that you are not blocking the device's internal antenna.
- When you are in areas with weak signals or poor reception, you may lose reception. You may have connectivity problems because of issues with the carrier's base station. Move to another area and try again.
- When using the device while moving, wireless network services may be disabled because of issues with the carrier's network.

# The battery does not charge properly (For Samsung-approved chargers)

- Ensure that the charger is connected properly.
- Visit a Samsung Service Centre or an authorised service centre and have the battery replaced.

### The battery depletes faster than when first purchased

- When you expose the device or the battery to very cold or very hot temperatures, the useful charge may be reduced.
- Battery consumption will increase when you use certain features or apps, such as GPS, games, or the internet.
- The battery is consumable and the useful charge will get shorter over time.

#### Error messages appear when opening the camera

Your device must have sufficient available storage and battery power to operate the camera app. If you receive error messages when opening the camera, try the following:

- Charge the battery.
- Free some storage by transferring files to a computer or deleting files from your device.
- Restart the device. If you are still having trouble with the camera app after trying these tips, contact a Samsung Service Centre or an authorised service centre.

#### Picture quality is poorer than the preview

- The quality of your pictures may vary, depending on the surroundings and the photography techniques you use.
- If you take pictures in dark areas, at night, or indoors, image noise may occur or images may be out of focus.

### Error messages appear when opening multimedia files

If you receive error messages or multimedia files do not play when you open them on your device, try the following:

- Free some storage by transferring files to a computer or deleting files from your device.
- Ensure that the music file is not Digital Rights Management (DRM)-protected. If the file is DRM-protected, ensure that you have the appropriate licence or key to play the file.
- Ensure that the file formats are supported by the device. If a file format is not supported, such as DivX or AC3, install an app that supports it. To check the file formats that your device supports, visit the Samsung website.

- Your device supports pictures and videos captured with the device. Pictures and videos captured by other devices may not work properly.
- Your device supports multimedia files that are authorised by your carrier or providers of additional services. Some content circulated on the internet, such as ringtones, videos, or wallpapers, may not work properly.

### Bluetooth is not working well

If another Bluetooth device is not located or there are connection problems or performance malfunctions, try the following:

- Ensure that the device you wish to connect with is ready to be scanned or connected to.
- Ensure that your tablet and the other Bluetooth device are within the maximum Bluetooth range (10 m).
- On your tablet, open **Settings**, tap **Connections**, and then tap the **Bluetooth** switch to turn it on again.
- On your tablet, open Settings, tap General management → Reset → Reset network settings → Reset settings → Reset to reset network settings. You may lose registered information when performing the reset.

If these tips do not solve the problem, contact a Samsung Service Centre or an authorised service centre.

## The screen brightness adjustment bar does not appear on the notification panel

Open the notification panel by dragging the status bar downwards, and then drag the notification panel downwards. Tap  $\Rightarrow$  **Quick panel layout**  $\rightarrow$  **Brightness control**  $\rightarrow$  **Show always**.

# A connection is not established when you connect the device to a computer

- Ensure that the USB cable you are using is compatible with your device.
- Ensure that you have the proper driver installed and updated on your computer.

### Your device cannot find your current location

GPS signals may be obstructed in some locations, such as indoors. Set the device to use Wi-Fi or a mobile network to find your current location in these situations.

### Data stored in the device has been lost

Always make backup copies of all important data stored in the device. Otherwise, you cannot restore data if it is damaged or lost. Samsung is not responsible for the loss of data stored in the device.

### A small gap appears around the outside of the device case

- This gap is a necessary manufacturing feature and some minor rocking or vibration of parts may occur.
- Over time, friction between parts may cause this gap to expand slightly.

#### There is not enough space in the device's storage

Delete unnecessary data, such as cache, using the device care feature or manually delete unused apps or files to free up storage space.

### The Home button does not appear

The navigation bar containing the Home button may disappear while using certain apps or features. To access the navigation bar, drag upwards from the bottom of the screen.

### Copyright

Copyright © 2023 Samsung Electronics Co., Ltd.

This manual is protected under international copyright laws.

No part of this manual may be reproduced, distributed, translated, or transmitted in any form or by any means, electronic or mechanical, including photocopying, recording, or storing in any information storage and retrieval system.

### Trademarks

- SAMSUNG and the SAMSUNG logo are registered trademarks of Samsung Electronics Co., Ltd.
- Bluetooth<sup>®</sup> is a registered trademark of Bluetooth SIG, Inc. worldwide.
- Wi-Fi<sup>®</sup>, Wi-Fi Direct<sup>™</sup>, Wi-Fi CERTIFIED<sup>™</sup>, and the Wi-Fi logo are registered trademarks of the Wi-Fi Alliance.
- Manufactured under license from Dolby Laboratories. Dolby, Dolby Atmos, and the double-D symbol are trademarks of Dolby Laboratories.
- All other trademarks and copyrights are the property of their respective owners.

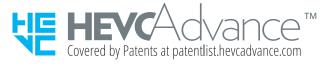